# Manuel d'utilisation

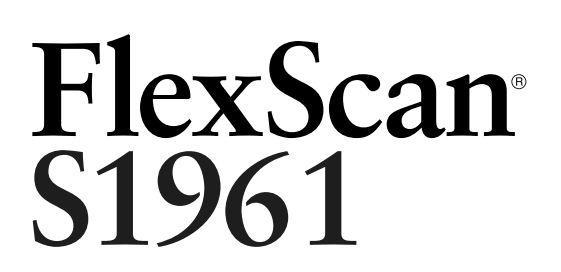

# Moniteur couleur LCD

# **Important**

Veuillez lire attentivement ce manuel d'utilisation ainsi que le manuel d'installation (tome séparé) pour vous familiariser avec ce produit et pouvoir l'utiliser de manière efficace et sûre.

### **[PRECAUTIONS](#page-2-0)**

### **Chapitre 1 Caractéristiques et présentation**

- [1-1 Fonctionnalités](#page-8-0)
- [1-2 Boutons et voyants](#page-8-0)
- [1-3 Fonctions principales](#page-9-0)

### **Chapitre 2 Confi gurations et réglages**

- [2-1 Disque Utilitaire](#page-11-0)
- [2-2 Réglage d'écran](#page-12-0)
- [2-3 Réglage de la couleur](#page-15-0)
- 2-4 Configuration de la fonction de mise en veill
- 2-5 Configuration de l'affichage du voyant
	- [d'alimentation/logo EIZO](#page-17-0)
- [2-6 Touches de verrouillage](#page-18-0)
- 2-7 Configuration de l'affichage du menu de réglage
- 2-8 Affichage d'informations/Configuration de la langue
- [2-9 Réglage de la fonction BrightRegulator](#page-19-0)
- [2-10 Rétablissement des paramètres par défaut](#page-19-0)

### **Chapitre 3 Branchement des câbles**

[3-1 Raccordement de deux ordinateurs au moniteur](#page-20-0)

### **[Chapitre 4 Dépannage](#page-21-0)**

### **Chapitre 5 Références**

[5-1 Fixation d'un bras de support \(en option\)](#page-23-0) [5-2 Mode économie d'énergie](#page-24-0) [5-3 Nettoyage](#page-24-0) [5-4 Caractéristiques techniques](#page-25-0) [5-5 Glossaire](#page-28-0) [5-6 Synchronisation prédé](#page-29-0)finie

### **Conseil d'installation**

Veuillez lire le manuel d'installation (tome séparé)

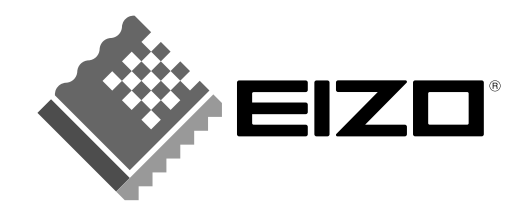

# **SYMBOLES DE SECURITE**

Ce manuel utilise les symboles de sécurité présentés ci-dessous. Ils signalent des informations critiques. Veuillez les lire attentivement.

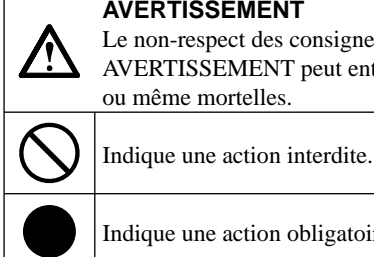

**AVERTISSEMENT** Le non-respect des consignes données dans un message AVERTISSEMENT peut entraîner des blessures graves ou même mortelles.

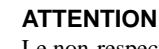

Le non-respect des consignes données dans un message ATTENTION peut entraîner des blessures, provoquer des dégâts matériels ou endommager le produit.

Indique une action obligatoire à respecter impérativement.

Copyright© 2006 EIZO NANAO CORPORATION. Tous droits réservés.

Aucune partie de ce manuel ne peut être reproduite, enregistrée dans un système documentaire ou transmise sous quelque forme et par quelque moyen que ce soit, électronique, mécanique ou autre, sans l'autorisation préalable écrite de EIZO NANAO CORPORATION.

EIZO NANAO CORPORATION n'est tenu à aucun engagement de confidentialité vis-à-vis des informations ou documents soumis, sauf en cas d'accord préalable passé avant réception de ces informations par EIZO NANAO CORPORATION.

Tout a été mis en œuvre pour s'assurer que ce manuel offre des informations à jour. Cependant, les caractéristiques techniques du moniteur EIZO sont sujettes à modification sans préavis.

ENERGY STAR est une marque déposée aux Etats-Unis.

Apple et Macintosh sont des marques déposées de Apple Computer, Inc.

VGA est une marque déposée de International Business Machines Corporation.

DPMS est une marque et VESA une marque déposée de Video Electronics Standards Association.

Windows est une marque déposée de Microsoft Corporation.

PowerManager est une marque de EIZO NANAO CORPORATION.

FlexScan, ScreenManager et EIZO sont des marques déposées de EIZO NANAO CORPORATION.

EIZO NANAO CORPORATION est partenaire du programme ENERGY STAR®, et assure sous sa responsabilité la conformité de ce produit aux recommandations d'économie d'énergie ENERGY STAR.

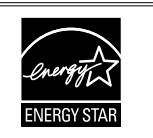

Les caractéristiques techniques du produit varient en fonction des régions de commercialisation. Vérifiez que les caractéristiques techniques sont rédigées dans la langue de la région d'achat de l'appareil.

# <span id="page-2-0"></span>**PRECAUTIONS**

# **IMPORTANT**

- Ce produit a été réglé spécialement en usine en fonction de la région de destination prévue. Les performances du produit peuvent être différentes de celles indiquées dans les caractéristiques techniques en cas d'utilisation dans une région différente de celle prévue à l'origine.
- Pour votre sécurité comme pour la bonne utilisation de l'appareil, veuillez lire attentivement cette section ainsi que les indications de sécurité portées sur le moniteur.

# **[Emplacements des étiquettes de sécurité]**

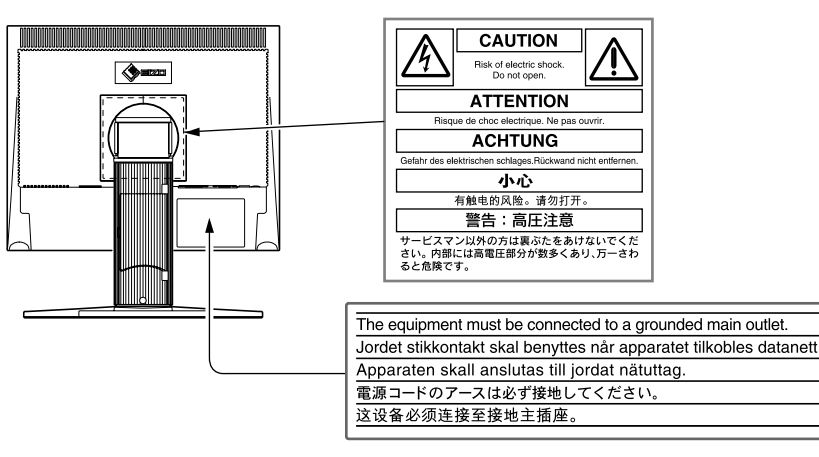

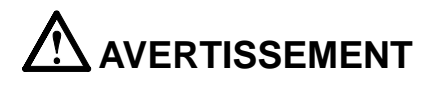

### **Si le moniteur émet de la fumée, une odeur de brûlé ou des bruits anormaux, débranchez immédiatement tous les cordons d'alimentation et prenez contact avec votre revendeur.**

Il peut être dangereux d'utiliser un moniteur au fonctionnement défectueux.

### **Ne démontez pas le boîtier et ne modifi ez pas le moniteur.**

Le démontage du boîtier ou la modification du moniteur peut causer un choc électrique ou une brûlure.

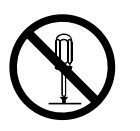

### **Confi ez toute intervention à un technicien qualifi é.**

Ne tentez pas de dépanner vous-même cet appareil, l'ouverture ou la dépose des capots peut entraîner des risques d'incendie, de choc électrique ou de dommages sur l'appareil.

### **Eloignez les petits objets ou les liquides de l'appareil.**

L'introduction accidentelle de petits objets ou de liquide dans les orifices de ventilation du boîtier peut entraîner un choc électrique, un incendie ou des dommages sur l'appareil. Si un objet tombe dans le boîtier ou si du liquide se répand sur ou à l'intérieur de l'appareil, débranchez immédiatement le cordon d'alimentation. Faites contrôler l'appareil par un technicien qualifié avant de l'utiliser de nouveau.

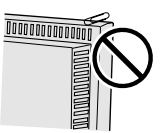

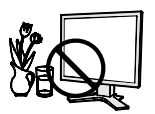

# **AVERTISSEMENT**

### **Placez le moniteur sur une surface stable et robuste.**

Il y a risque de chute de l'appareil sur une surface inappropriée, qui pourrait entraîner des blessures ou endommager l'appareil. En cas de chute, débranchez immédiatement le cordon d'alimentation et faites contrôler l'appareil par un technicien qualifié avant de l'utiliser de nouveau. Toute utilisation de l'appareil après une chute peut entraîner un incendie ou un choc électrique.

## **Choisissez bien l'emplacement du moniteur.**

Un mauvais emplacement peut endommager l'appareil ou provoquer un incendie ou un choc électrique.

- N'utilisez pas cet appareil à l'extérieur.
- N'utilisez pas cet appareil dans des moyens de transport (bateau, avion, trains, automobiles, etc.)
- N'installez pas cet appareil dans un environnement poussiéreux ou humide.
- N'installez pas cet appareil dans un endroit exposé directement à la vapeur d'eau.
- Ne placez pas cet appareil près des appareils de chauffage ou d'humidification.

### **Gardez les sacs plastiques d'emballage hors de portée des enfants pour éviter tout risque d'étouffement.**

### **Utilisez le cordon d'alimentation fourni pour le branchement sur la prise d'alimentation standard dans votre pays.**

Vérifiez la tension nominale du cordon d'alimentation.

Tout autre branchement peut présenter des risques d'incendie ou de choc électrique.

### **Pour débrancher le cordon d'alimentation, tirez fermement sur la fi che exclusivement.**

Ne tirez jamais sur le cordon, cela pourrait l'endommager et entraîner un incendie ou un choc électrique.

# **L'appareil doit être raccordé à une prise avec mise à la terre.**

Tout autre branchement peut présenter des risques d'incendie ou de choc électrique.

### **Utilisez la tension correcte.**

- L'appareil a été conçu pour une utilisation avec une tension d'alimentation particulière. L'utilisation sur une tension différente de celle spécifiée dans ce manuel pourrait causer un choc électrique, un incendie ou d'autres dégâts.
- Ne surchargez pas les circuits d'alimentation électrique, cela pourrait entraîner un incendie ou un choc électrique.

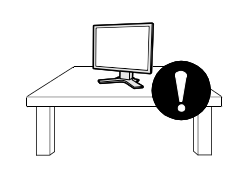

 $O \circ O \circ O$ 

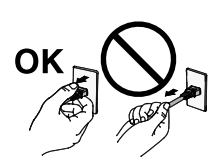

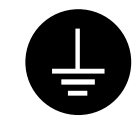

# **AVERTISSEMENT**

### **Manipulez correctement le cordon d'alimentation.**

- Ne faites pas passer le cordon sous le moniteur ou un autre objet lourd.
- Ne tirez pas sur le cordon et ne le fixez pas.

Cessez d'utiliser tout cordon d'alimentation endommagé. L'utilisation d'un cordon défectueux peut entraîner un incendie ou un choc électrique.

### **Ne touchez pas au cordon d'alimentation ni à la fi che si des étincelles apparaissent.**

Vous risqueriez un choc électrique.

### **Pour fi xer un bras de support, consultez le manuel d'utilisation du bras pour installer correctement le moniteur.**

Un mauvais montage pourrait risquer de désolidariser l'appareil, ce qui pourrait l'endommager ou causer une blessure. En cas de chute de l'appareil, demandez conseil à votre revendeur avant de l'utiliser de nouveau. Toute utilisation de l'appareil après une chute peut entraîner un incendie ou un choc électrique. Pour refixer le pied inclinable, utilisez les mêmes vis et serrez-les correctement.

### **Ne touchez pas un panneau LCD endommagé à mains nues.**

Les cristaux liquides qui peuvent s'écouler du panneau sont toxiques par contact avec les yeux ou la bouche.

En cas de contact de la peau ou du corps avec le panneau, lavez immédiatement à grande eau. En cas de symptôme anormal ou de malaise, veuillez consulter votre médecin.

### **Observez les règlements locaux concernant l'élimination écologique de ce produit.**

Le rétroéclairage du panneau LCD contient du mercure.

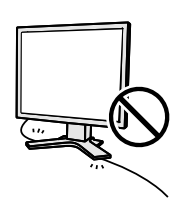

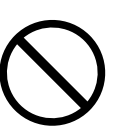

# **ATTENTION**

### **Procédez avec précaution pour transporter l'appareil.**

Débranchez les câbles et le cordon d'alimentation avant de déplacer l'appareil. Il est dangereux de déplacer l'appareil avec son cordon branché. Vous risquez de vous blesser.

# **Pour manipuler l'appareil, saisissez-le fermement à deux mains par le bas et vérifi ez que le panneau LCD est dirigé vers l'extérieur avant de le soulever.**

Une chute de l'appareil pourrait l'endommager ou causer des blessures.

## **N'obstruez pas les orifi ces de ventilation du boîtier.**

- Ne placez jamais d'objets sur les orifices de ventilation.
- N'installez pas le moniteur dans un espace confiné.
- N'utilisez pas le moniteur couché sur le côté ni à l'envers.

Toutes ces utilisations risquent d'obstruer les orifices de ventilation, d'empêcher une

circulation d'air normale ou d'entraîner un incendie ou d'autres dégâts.

## **Ne touchez jamais aux prises électriques avec les mains humides.**

Tout contact de la prise électrique avec les mains humides peut être dangereux et peut causer un choc électrique.

## **Utilisez une prise d'alimentation facilement accessible.**

Ceci vous permettra de débrancher rapidement l'appareil en cas de problème.

### **Nettoyez régulièrement les alentours de la prise.**

L'accumulation de poussière, d'eau ou d'huile sur la fiche peut entraîner un incendie.

## **Débranchez le moniteur avant de le nettoyer.**

Le nettoyage du moniteur sous tension peut causer un choc électrique.

**Si l'appareil ne doit plus être utilisé pendant un certain temps, débranchez le câble d'alimentation de la prise murale par sécurité et pour éviter toute consommation électrique.**

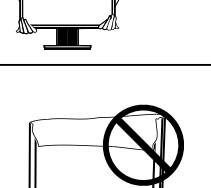

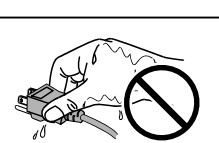

# <span id="page-6-0"></span>**Panneau LCD**

Pour éviter la variation de luminosité due à un usage prolongé comme pour assurer la stabilité de la luminosité, il est recommandé d'utiliser un réglage de luminosité aussi bas que possible.

Le panneau LCD est fabriqué à l'aide d'une technologie de haute précision. Cependant, l'apparition de pixels manquants ou de pixels allumés n'est pas un signe de dysfonctionnement du moniteur LCD. Pourcentage de pixels effectifs : 99,9994 % ou supérieur.

La durée de vie du rétroéclairage du panneau LCD est limitée. Si l'écran s'assombrit ou se met à scintiller, prenez contact avec votre revendeur.

N'appuyez pas violemment sur le panneau ou sur ses bords, vous risquez d'endommager l'écran. Des traces peuvent persister sur l'écran si l'image est sombre ou noire. Des pressions répétées sur l'écran peuvent le détériorer ou endommager le panneau LCD. L'affichage d'un écran blanc peut faciliter la disparition des traces.

Ne frottez pas l'écran et évitez d'appuyer dessus avec des objets coupants ou pointus, par exemple un stylo ou un crayon, qui peuvent endommager le panneau. Ne tentez jamais de le nettoyer à sec avec du tissu, ce qui risquerait de le rayer.

Lorsque le moniteur est froid et déplacé dans une autre pièce ou lorsque la température de la pièce augmente rapidement, de la condensation peut se former à l'intérieur et à l'extérieur du moniteur. Dans ce cas, ne mettez pas le moniteur sous tension et attendez la disparition de la condensation. Sinon, le moniteur pourrait être endommagé.

# **Pour un confort d'utilisation du moniteur**

Un écran trop sombre ou trop lumineux peut abîmer les yeux. Réglez la luminosité du moniteur en fonction des conditions ambiantes.

Regarder le moniteur trop longtemps entraîne une fatigue oculaire. Faites des pauses de 10 minutes toutes les heures.

# **TABLE DES MATIERES**

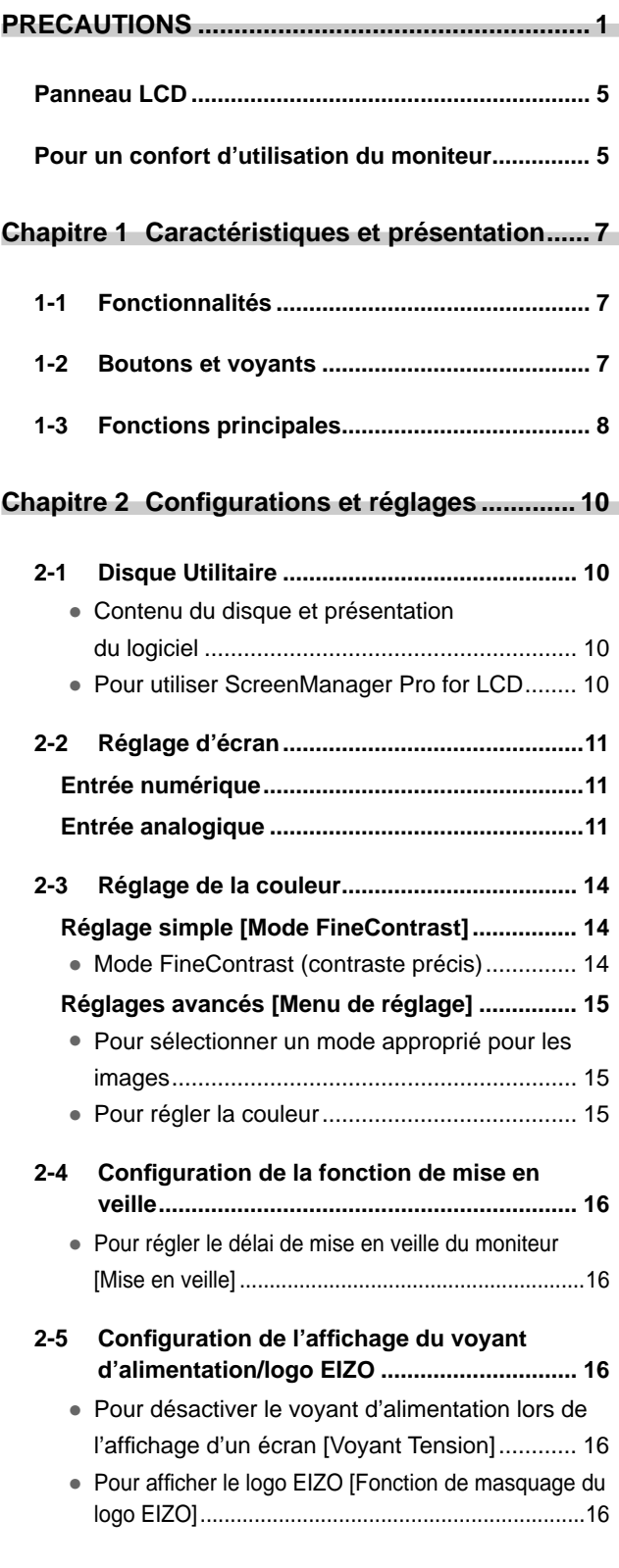

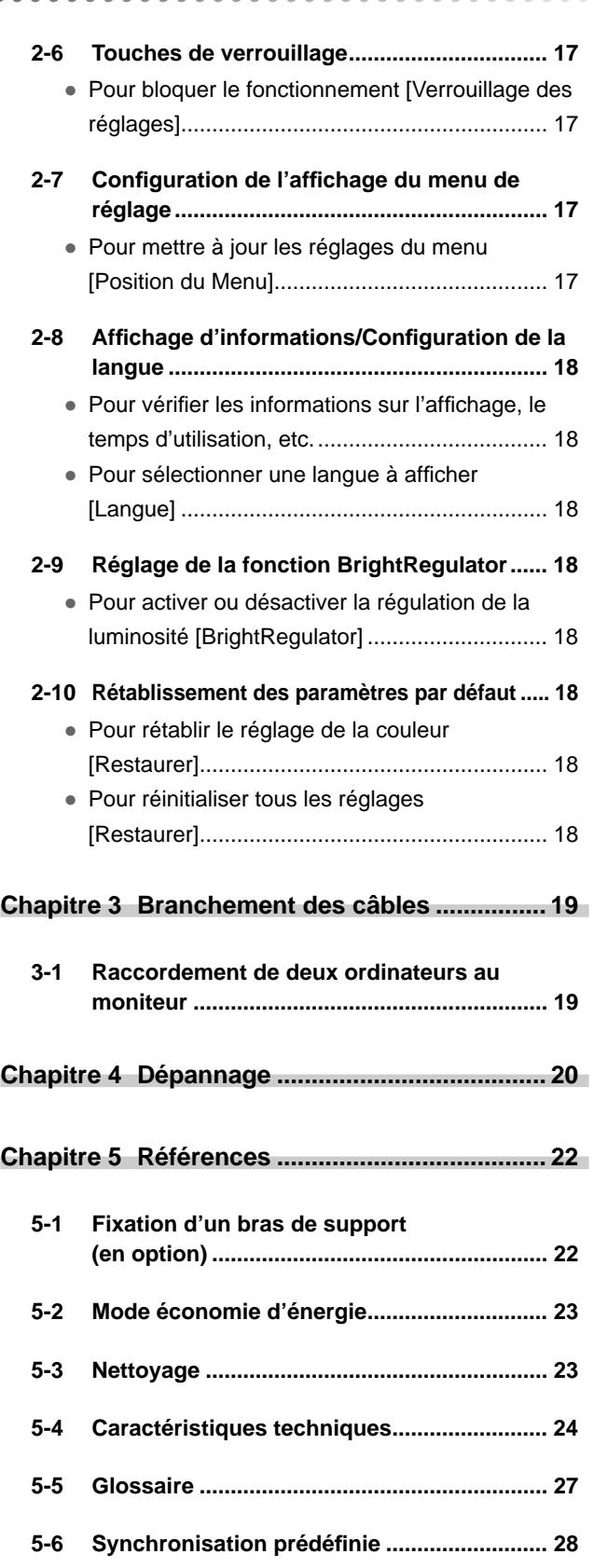

# <span id="page-8-0"></span>**Chapitre 1 Caractéristiques et présentation**

Merci beaucoup d'avoir choisi un moniteur couleur LCD EIZO.

# **1-1 Fonctionnalités**

- Conforme à la norme de double entrée (Connecteurs DVI-D et D-Sub mini à 15 broches)
- Conforme à la norme d'entrée numérique DVI (TMDS)
- Fréquence de balayage horizontal : Analogique : 24,8 à 80 kHz, Numérique : 31 à 64 kHz
- Fréquence de balayage vertical : Analogique : 50 à 75 Hz Numérique : 59 à 61 Hz (VGA Text : 69 à 71 Hz)

Résolution : 1 280 points  $\times$  1 024 lignes

- Haut-parleurs stéréo\*<sup>1</sup>
- Fonction BrightRegulator incorporée pour la régulation de la luminosité
- Mode FineContrast pour la sélection du mode le mieux adapté à l'affichage à l'écran
- Utilitaire « ScreenManager Pro for LCD » (pour Windows) inclus pour le contrôle du moniteur à partir d'un ordinateur équipé d'une souris et d'un clavier (reportez-vous au disque utilitaire EIZO LCD).
- Ecran extra plat

# **1-2 Boutons et voyants**

Menu Ajustage (\*ScreenManager ® ) Boutons \*1 ..... ◉  $\textcircled{\small{2}}$  $\bigcirc$  $\textcircled{\scriptsize{2}}$  $\left(\widehat{\mathbf{\Omega}}\right)$ .<br>Auto Adjustment  $2a$  $3a$  $6\phantom{a}$ 1 4 \*2  $\bigcirc$  $2<sub>b</sub>$  $3<sub>b</sub>$ 

- 1. Capteur (BrightRegulator)
- 2a. Touche de commande du volume [diminuer]\*<sup>1</sup>
- 2b. Touche de commande de la luminosité [diminution] $*^2$
- 3a. Touche de commande du volume [augmenter]\*1
- 3b. Touche de commande de la luminosité [augmentation] $*^2$
- 4. Touche de sélection du signal d'entrée
- 5. Touches de commande (Gauche, droite)
- 6. Touche de validation
- 7. Touche d'alimentation
- 8. Voyant d'alimentation

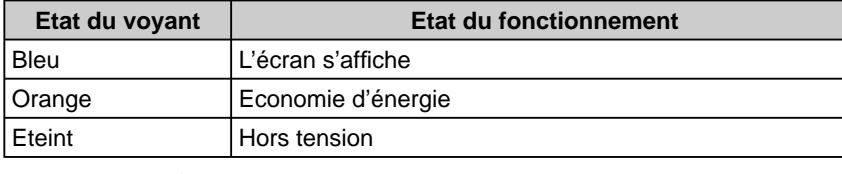

ScreenManager ® est le nom choisi par EIZO pour le menu de réglage.

#### **REMARQUE**

• Le pied de cet appareil peut être remplacé par un bras ou tout autre support. (Reportez-vous à la section « 5-1 Fixation d'un bras de support » [à la page 22.\)](#page-23-0)

#### **REMARQUE**

- Pour connaître l'état du voyant d'alimentation avec le réglage « Mise en veille », reportez-vous à la section « Pour régler le délai de mise en veille du moniteur » [à la page 16.](#page-17-0)
- \*1 Modèle avec haut-parleurs
- \*2 Modèle sans haut-parleurs

# <span id="page-9-0"></span>**1-3 Fonctions principales**

# **Pour régler l'écran et les couleurs**

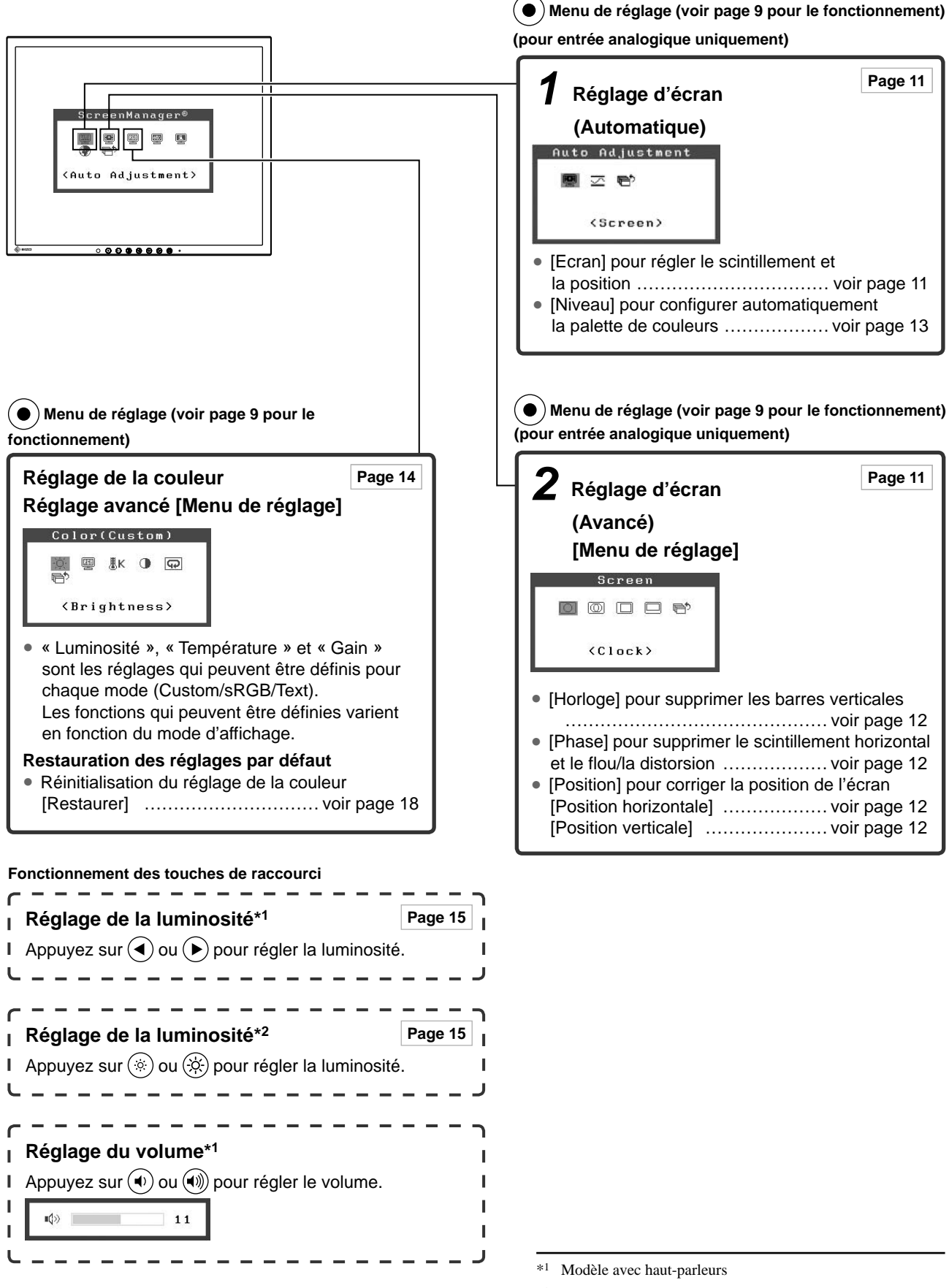

# **Pour effectuer les confi gurations et les réglages utiles**

<span id="page-10-0"></span>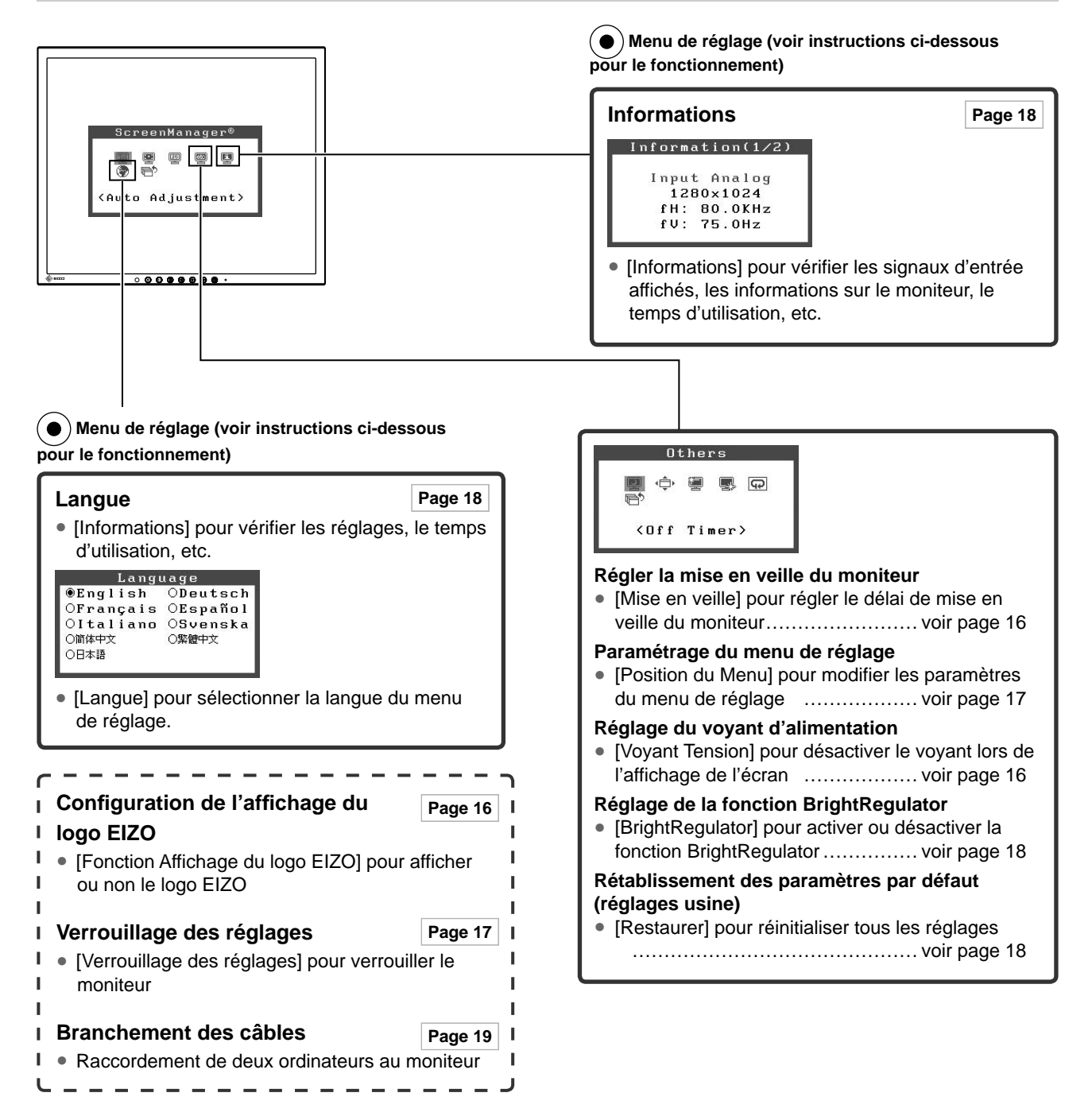

# **Fonctionnement de base du menu de réglage**

### **[Affi chage du menu de réglage et sélection de la fonction]**

- (1) Appuyez sur  $\odot$ . Le menu principal s'affiche.
- (2) Sélectionnez une fonction à l'aide des touches  $\bigodot$  ou  $\bigodot$ , puis appuyez sur  $\bigodot$ . Le sous-menu s'affiche.
- (3) Sélectionnez une fonction à l'aide des touches  $\left(\bigcirc$  ou  $\left(\bigcirc\right)$ , puis appuyez sur  $\left(\bigcirc\right)$ . Le menu de réglage s'affiche.
- (4) Réglez l'élément sélectionné à l'aide des touches  $\bigodot$  ou  $\bigodot$ , puis appuyez sur  $\bigodot$ . Le réglage est sauvegardé.

### **[Sortie du menu de réglage]**

- (1) Sélectionnez  $\overline{\Box}$  <Retour> dans le sous-menu, puis appuyez sur  $\odot$ .
- (2) Sélectionnez  $\overline{\bigoplus}$  < Sortie > dans le menu principal, puis appuyez sur  $\bigodot$ .

### **REMARQUE**

• Le menu de réglage peut être également quitté en appuyant rapidement deux fois sur  $\odot$ .

# <span id="page-11-0"></span>**2-1 Disque Utilitaire**

Un CD-ROM « EIZO LCD Utility Disk » est fourni avec le moniteur. Le tableau suivant présente le contenu du disque et l'ensemble des logiciels d'application

### **● Contenu du disque et présentation du logiciel**

 Le disque inclut un fichier d'informations sur le moniteur, des logiciels d'application pour les réglages et le Manuel d'utilisation. Consultez le fichier « readme.txt » ou « Readme » du disque pour connaître les procédures de démarrage des logiciels ou d'accès aux fichiers.

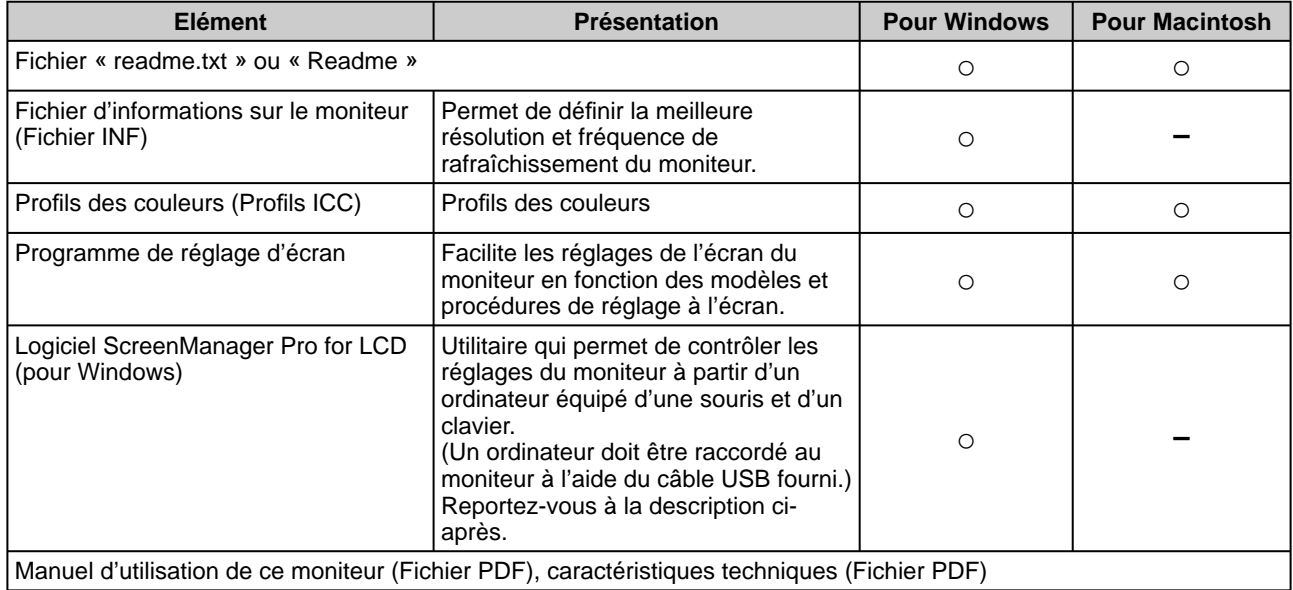

### **● Pour utiliser ScreenManager Pro for LCD**

Pour savoir comment installer et utiliser ScreenManager Pro for LCD, consultez le manuel d'utilisation du logiciel disponible sur le disque.

Pour régler le moniteur à l'aide de ScreenManager Pro for LCD, raccordez un ordinateur au moniteur à l'aide du câble USB fourni.

### **[Raccordement]**

- (1) Raccordez le port USB (descendant) d'un ordinateur compatible USB (ou d'un concentrateur USB) au port USB (montant) du moniteur à l'aide du câble USB fourni.
- (2) La fonction USB est automatiquement configurée au moment de la connexion du câble USB.

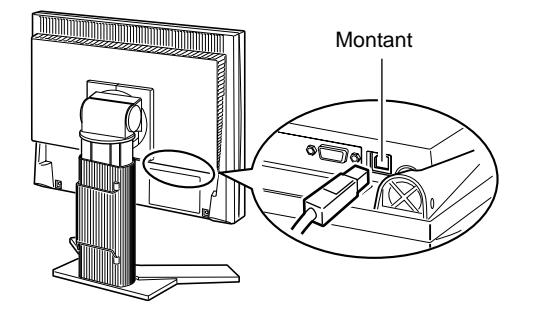

# <span id="page-12-0"></span>**2-2 Réglage d'écran**

## **Entrée numérique**

A l'entrée des signaux numériques, les images s'affichent correctement en fonction des données prédéfinies du moniteur.

## **Entrée analogique**

Le réglage de l'écran du moniteur est utilisé pour supprimer le scintillement de l'écran ou régler correctement la position et la taille de l'écran en fonction de l'ordinateur à utiliser.

Pour un confort d'utilisation du moniteur, réglez l'écran lorsque le moniteur est installé pour la première fois ou lorsque les réglages de l'ordinateur utilisé sont mis à jour.

**La fonction de réglage automatique peut être utilisée dans les cas suivants :**

- **Lorsqu'un signal est entré dans le moniteur pour la première fois**
- **Lorsqu'un signal est entré dans le moniteur pour la première fois après une modifi cation de la résolution ou de la fréquence de rafraîchissement des signaux d'entrée**

### **[Procédure de réglage]**

 **Réglage automatique**

### *1* **Pour régler l'écran automatiquement [Ecran]**

- (1) Sélectionnez  $\blacksquare$  <Ecran> dans le menu <Ajustement Auto>, puis appuyez sur  $\left( \bullet \right)$ .
- (2) Sélectionnez <Annulation>, puis appuyez sur  $\left( \bullet \right)$ .
- (3) La fonction de réglage automatique corrige le scintillement, la position et la taille de l'écran.

**Si aucun réglage satisfaisant ne peut être obtenu à l'aide de la fonction de réglage automatique, effectuez le réglage selon la procédure ci-dessous. Lorsque l'écran s'affi che correctement, passez à l'étape 4 « Niveau ».**

### **Réglage avancé**

# *2* **Lancez le programme de réglage de l'écran.**

Chargez le disque utilitaire LCD EIZO sur l'ordinateur et démarrez le programme de réglage d'écran compatible avec votre ordinateur. Après démarrage du programme, procédez au réglage de l'étape 3 conformément aux instructions.

#### **Attention**

• Attendez au moins 20 minutes après la mise sous tension du moniteur avant de commencer les réglages.

#### **REMARQUE**

• Utilisez le « Programme de réglage d'écran » fourni sur le disque utilitaire EIZO LCD.

#### **Attention**

- Cette fonction peut être correctement utilisée lorsqu'une image s'affiche en plein écran sur l'ordinateur Windows ou Macintosh. Elle ne fonctionne pas correctement lorsqu'une image ne s'affiche que sur une partie de l'écran (fenêtre de commande DOS, par exemple) ou lorsqu'un fond d'écran noir (papier peint, etc.) est utilisé.
- Cette fonction ne peut être correctement utilisée avec certaines cartes vidéo.
- « Auto activé » apparaît sur l'écran pendant le réglage automatique.

#### **REMARQUE**

- Pour connaître la procédure de lancement du programme de réglage d'écran, consultez le fichier « readme. txt » ou « Readme ». Si vous utilisez un ordinateur Windows, vous pouvez lancer directement le programme à partir du menu Démarrer.
- Si votre ordinateur ne dispose d'aucun programme de réglage, affichez un motif en damier à l'écran (voir ci-dessous), puis passez aux étapes suivantes.

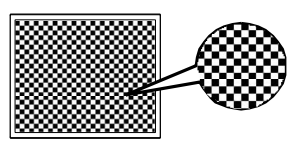

<span id="page-13-0"></span>*3* **Effectuez les réglages avancés suivants à partir du menu <Ecran> du menu de réglage.**

- **● Pour supprimer les barres verticales [Horloge]**
	- (1) Sélectionnez  $\boxed{\circlearrowright}$  <Horloge> dans le menu <Ecran>, puis appuyez  $sur($ .

Le menu <Horloge> s'affiche.

(2) Réglez l'horloge à l'aide des touches  $\bigodot$  ou  $\bigodot$ , puis appuyez sur  $\left( \bullet \right)$ .

Le réglage est terminé.

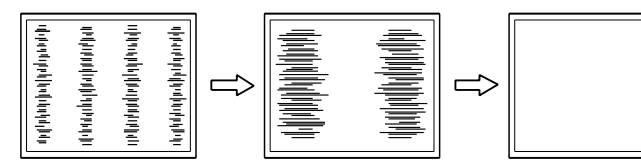

### **● Pour supprimer le scintillement ou le fl ou [Phase]**

(1) Sélectionnez  $\circled{1}$  <Phase> dans le menu <Ecran>, puis appuyez  $sur$  .

Le menu <Phase> s'affiche.

(2) Réglez la phase à l'aide des touches  $\textcircled{4}$  ou  $\textcircled{1}$ , puis appuyez sur  $\left( \bullet \right)$ .

Le réglage est terminé.

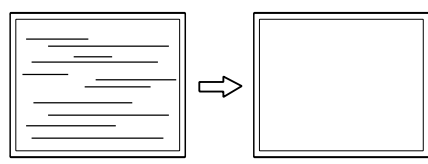

### **● Pour corriger la position de l'écran [Position horizontale], [Position verticale]**

Etant donné que le nombre de pixels et les positions des pixels sont fixes sur le moniteur LCD, une seule position est possible pour afficher correctement les images. Le réglage de la position est effectué pour déplacer une image vers la position correcte.

- (1) Sélectionnez  $\Box$  < Position Hor.> et/ou  $\Box$  < Position Ver.> dans le menu <Ecran>, puis appuyez sur  $(•)$ . Le menu <Position Hor.> ou <Position Ver.> apparaît.
- (2) Positionnez correctement l'image dans la zone d'affichage du

moniteur à l'aide des touches  $\overline{(\bullet)}$  ou  $\overline{(\bullet)}$ .

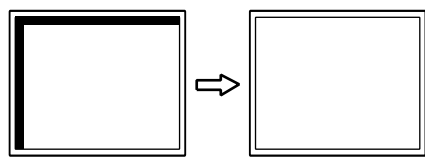

### **REMARQUE**

- Appuyez lentement sur la touche de commande de manière à ne pas manquer le point de réglage.
- Lorsqu'un flou, un scintillement ou des barres s'affichent à l'écran après réglage, activez la fonction [Phase] pour supprimer le scintillement ou le flou.

### **Attention**

• Le scintillement ou le flou risquent de ne pas être supprimés selon l'ordinateur ou la carte vidéo que vous utilisez.

### **REMARQUE**

• Lorsque des barres verticales s'affichent à l'écran après le réglage, revenez à l'étape « Pour supprimer les barres verticales [Horloge] ».  $(Horloge \rightarrow Phase \rightarrow Position)$ 

# <span id="page-14-0"></span>*4* **Réglez la plage de sortie du signal.**

- **● Pour régler automatiquement la palette de couleurs [Niveau]** Chaque palette de couleurs (0 à 255) peut s'afficher en réglant le niveau de sortie du signal.
	- (1) Sélectionnez  $\overline{\bigcirc}$  <Niveau> dans le menu <Ajustement Auto>, puis appuyez sur  $\odot$ .
	- (2) Sélectionnez <Annulation>, puis appuyez sur  $\odot$ .
	- (3) La fonction de réglage automatique règle correctement la palette de couleurs.

La plage de sortie est réglée automatiquement pour afficher les images avec une palette de couleurs maximale.

Tous les réglages effectués à l'aide du « Programme de réglage d'écran » sont terminés.

# <span id="page-15-0"></span>**2-3 Réglage de la couleur**

# **Réglage simple [Mode FineContrast]**

Cette fonction vous permet de sélectionner le meilleur mode d'affichage en matière de luminosité de moniteur, etc.

- (1) Sélectionnez <Mode Couleur> dans le menu <Couleur>.
- (2) Sélectionnez [Custom], [sRGB] ou [Text] à l'aide des touches  $\bigodot$  ou  $\bigodot$ , puis appuyez sur  $\odot$ .

### **● Mode FineContrast (contraste précis)**

Un mode d'affichage approprié peut être sélectionné parmi trois modes.

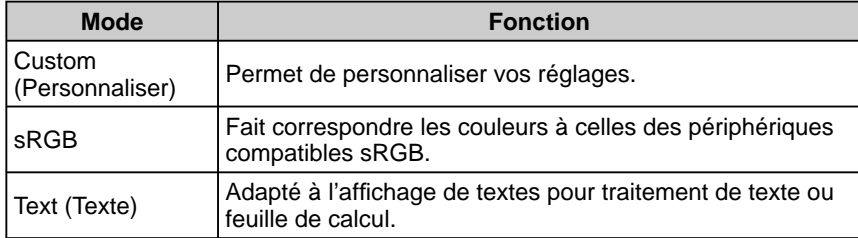

# <span id="page-16-0"></span>**Réglages avancés [Menu de réglage]**

Un réglage et une sauvegarde indépendants du réglage de la couleur peuvent être réalisés pour chaque mode FineContrast.

### **● Pour sélectionner un mode approprié pour les images**

✓: Réglage/Confi guration possible − : Réglage en usine

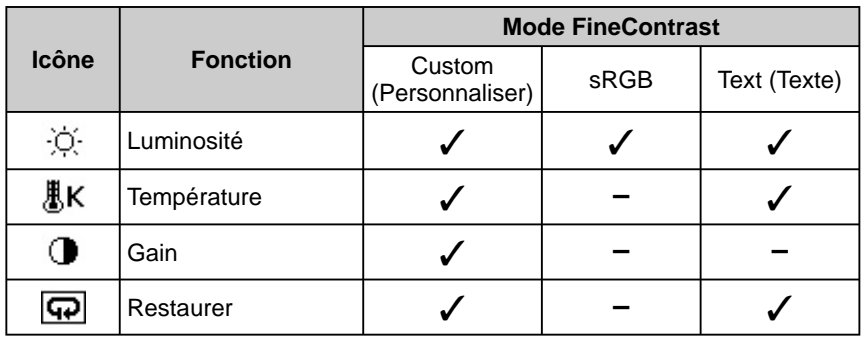

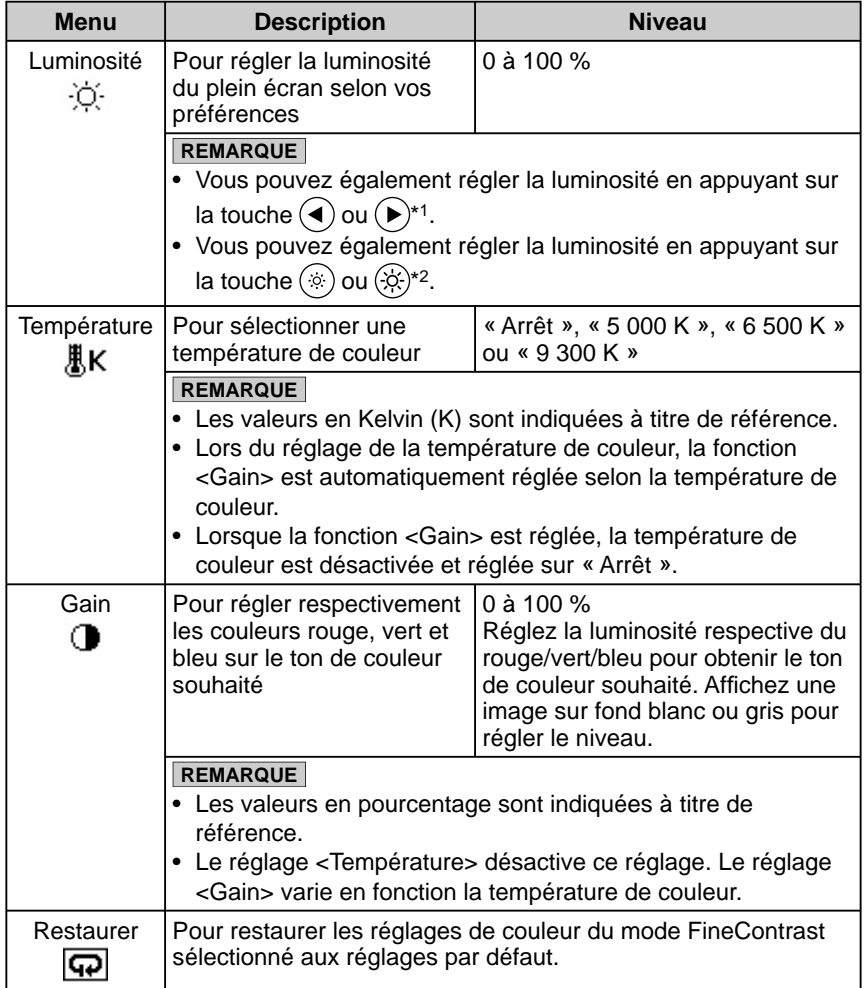

### **● Pour régler la couleur**

- (1) Sélectionnez < Couleur > dans le menu de réglage, puis appuyez sur  $\odot$ .
- (2) Sélectionnez la fonction souhaitée dans le menu <Couleur>, puis  $\odot$ . La fonction sélectionnée s'affiche.
- (3) Réglez l'élément sélectionné à l'aide des touches  $\bigodot$  ou  $\bigodot$ , puis appuyez  $sur$  .

Le réglage est terminé.

### **Attention**

• Activez [Niveau] avant de commencer à régler les couleurs pour les signaux d'entrée analogique. Reportez-vous à la section « Pour

régler automatiquement la palette de couleurs [» à la page 13.](#page-14-0) • Le mode FineContrast ne peut pas

- être modifié au cours du réglage de la couleur. Activez au préalable le mode FineContrast sur l'écran du mode couleur.
- Attendez au moins 20 minutes après la mise sous tension du moniteur avant de commencer le réglage de la couleur.
- Sélectionnez [Restaurer] dans le menu Couleur pour revenir aux paramètres par défaut (réglage en usine) du ton du mode FineContrast sélectionné.
- La même image peut s'afficher dans différentes couleurs sur plusieurs moniteurs en raison des caractéristiques propres aux moniteurs. Effectuez un réglage visuel de couleur précis lorsque vous comparez les couleurs sur plusieurs moniteurs.
- Les fonctions réglables varient en fonction du type de mode FineContrast.

\*1 Modèle avec haut-parleurs

\*2 Modèle sans haut-parleurs

# <span id="page-17-0"></span>**2-4 Confi guration de la fonction de mise en veille**

### **● Pour régler le délai de mise en veille du moniteur [Mise en veille]**

Cette fonction permet la mise en veille automatique du moniteur après un délai défini. Cette fonction permet de réduire les images rémanentes qui apparaissent sur l'écran du moniteur lorsque ce dernier reste allumé trop longtemps sans être utilisé. Utilisez cette fonction lorsqu'une image reste affichée toute la journée.

### **[Système de mise en veille]**

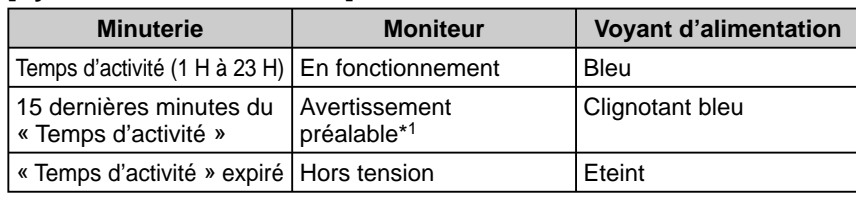

\*<sup>1</sup> Lorsque la touche  $(\mathcal{O})$  est enfoncée au cours de la période d'avertissement préalable, le moniteur continue à fonctionner pendant 90 minutes supplémentaires. Un prolongement du temps de fonctionnement peut être défini sans limite.

### **[Procédure]**

- (1) Sélectionnez <Autres Fonctions> dans le menu de réglage, puis appuyez sur  $\odot$ .
- (2) Sélectionnez  $\Box$  < Mise en veille and summary data functions and selections and selections of  $\Box$ appuyez sur  $(\bullet)$ .
	- Le menu <Mise en veille> s'affiche.
- (3) Sélectionnez « Activer » à l'aide des touches  $\left(\bullet\right)$  ou  $\left(\bullet\right)$ , puis appuyez sur  $(\bullet).$
- (4) Réglez le temps d'activité d'un moniteur (1 à 23 heures) à l'aide des touches  $\left(\blacktriangleleft\right)$  ou  $\left(\blacktriangleright\right)$ , puis appuyez sur  $\left(\bullet\right)$ . Le réglage de Mise en veille est terminé.

### **[Procédure de reprise]**

Appuyez sur  $(\mathcal{O})$ .

# **2-5 Confi guration de l'affi chage du voyant d'alimentation/logo EIZO**

### **● Pour désactiver le voyant d'alimentation lors de l'affi chage d'un écran [Voyant Tension]**

Cette fonction permet de désactiver le voyant d'alimentation (bleu) lorsqu'un écran est affiché.

- (1) Sélectionnez <Autres Fonctions> dans le menu de réglage, puis appuyez sur  $\left( \bullet \right)$ .
- (2) Sélectionnez  $\blacktriangleright$  <Voyant Tension> dans le menu <Autres Fonctions>, puis appuyez sur  $\left( \bullet \right)$ .

Le menu <Voyant Tension> s'affiche.

(3) Sélectionnez « Desactiver » à l'aide des touches  $\bigodot$  ou  $\bigodot$ , puis appuyez  $sur($ .

Le réglage du voyant d'alimentation est terminé.

### **● Pour affi cher le logo EIZO [Fonction de masquage du logo EIZO]**

Lorsque l'appareil est mis sous tension, le logo EIZO s'affiche au centre de l'écran. Il est possible de sélectionner l'affichage ou non du logo à l'aide de cette fonction.

### **[Procédure]**

- (1) Appuyez sur  $\circledcirc$  pour mettre l'appareil hors tension.
- (2) Appuyez de nouveau sur  $(\theta)$  tout en maintenant la touche  $(\bullet)$  enfoncée. Le logo EIZO ne s'affiche pas à l'écran.

### **[Restauration]**

- (1) Appuyez sur  $\circledcirc$  pour mettre l'appareil hors tension.
- (2) Appuyez de nouveau sur  $(\mathcal{O})$  tout en maintenant la touche  $(\bullet)$  enfoncée. Le logo s'affiche de nouveau.

### **Attention**

• La mise en veille fonctionne même en mode d'économie d'énergie, mais l'avertissement préalable est désactivé. Le moniteur est mis hors tension sans avertissement préalable.

### **REMARQUE**

• Le voyant d'alimentation s'allume dès la mise sous tension avec le réglage par défaut.

### **REMARQUE**

• Le logo s'affiche avec le réglage par défaut.

# <span id="page-18-0"></span>**2-6 Touches de verrouillage**

# **● Pour bloquer le fonctionnement [Verrouillage des réglages]**

Cette fonction verrouille les touches pour maintenir l'état réglé ou défini précédemment.

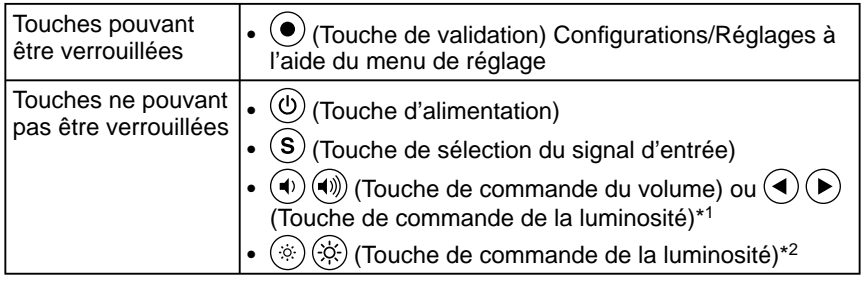

### **[Procédure]**

- (1) Appuyez sur  $(\mathcal{O})$  pour mettre l'appareil hors tension.
- (2) Appuyez de nouveau sur  $(\theta)$  tout en maintenant la touche  $(\widehat{\mathbf{s}})$  enfoncée. L'écran s'affiche avec le verrouillage du réglage.

### **[Déverrouillage]**

- (1) Appuyez sur  $(\mathcal{O})$  pour mettre l'appareil hors tension.
- (2) Appuyez de nouveau sur  $(\theta)$  tout en maintenant la touche  $(\mathbf{S})$  enfoncée. L'écran s'affiche avec le verrouillage du réglage débloqué.

# **2-7 Confi guration de l'affi chage du menu de réglage**

**● Pour mettre à jour les réglages du menu [Position du Menu]**

### **Position du menu**

Réglez la position du menu selon la procédure suivante.

- (1) Sélectionnez <Autres Fonctions> dans le menu de réglage, puis appuyez sur  $\left( \bullet \right)$
- (2) Sélectionnez <Position du Menu> dans le menu <Autres Fonctions>, puis appuyez sur  $\odot$ .

Le menu <Position du Menu> s'affiche.

(3) Sélectionnez une position de menu à l'aide des touches  $\widehat{(\bullet)}$  or  $\widehat{(\bullet)}$ , puis appuyez sur  $\left( \bullet \right)$ .

Le réglage de la position du menu est terminé.

### **REMARQUE**

• Il est possible de sélectionner cinq positions (centre/coin supérieur droit/ coin inférieur droit/coin supérieur gauche/coin inférieur gauche).

<sup>\*1</sup> Modèle avec haut-parleurs

<sup>\*2</sup> Modèle sans haut-parleurs

# <span id="page-19-0"></span>**2-8 Affi chage d'informations/Confi guration de la langue**

### **● Pour vérifi er les informations sur l'affi chage, le temps d'utilisation, etc.**

### **[Informations]**

Cette fonction vous permet de vérifier les informations sur l'affichage, le nom du modèle, le numéro de série et le temps d'utilisation du moniteur.

- (1) Sélectionnez  $\Box$  <Informations> dans le menu de réglage, puis appuyez sur  $\odot$ . Le menu <Informations> s'affiche.
- (2) Appuyez ensuite sur  $\odot$  pour vérifier les informations sur l'affichage, etc.

### **● Pour sélectionner une langue à affi cher [Langue]**

### Sélectionnez la langue du menu de réglage.

#### **Langues pouvant être sélectionnées**

Anglais/Allemand/Français/Espagnol/Italien/Suédois/Mandarin/Cantonais/Japonais

- (1) Sélectionnez le menu  $\binom{2}{3}$  <Langue> dans le menu de réglage, puis appuyez sur  $\odot$ . Le menu <Langue> s'affiche.
- (2) Sélectionnez une langue à l'aide des touches  $\bigodot$  ou  $\bigodot$ , puis appuyez sur  $\left( \bullet \right)$ .

Le réglage de la langue est terminé.

# **2-9 Réglage de la fonction BrightRegulator**

- **● Pour activer ou désactiver la régulation de la luminosité [BrightRegulator]**
- (1) Sélectionnez <Autres Fonctions> dans le menu de réglage, puis appuyez sur  $\odot$ .
- (2) Sélectionnez <BrightRegulator> dans le menu <Autres Fonctions>, puis appuyez sur  $(\bullet)$ .

La fenêtre de réglage BrightRegulator s'affiche.

(3) Sélectionnez « Activer » ou « Desactiver » à l'aide des touches  $\langle \bullet \rangle$  ou  $(\bullet)$ , puis appuyez sur  $(\bullet)$ .

Le réglage de la régulation de la luminosité est terminé.

## **2-10 Rétablissement des paramètres par défaut ● Pour rétablir le réglage de la couleur [Restaurer]**

Restaurer les réglages par défaut (réglages en usine) pour le réglage de la couleur.

- (1) Sélectionnez < Couleur > dans le menu de réglage, puis appuyez sur  $\odot$ .
- (2) Sélectionnez  $\left| \overline{\mathbf{Q}} \right|$  <Restaurer> dans le menu <Couleur>, puis appuyez sur  $\left( \bullet \right)$ . Le menu <Restaurer> s'affiche.
- (3) Sélectionnez <Restaurer > à l'aide des touches  $\blacktriangleleft$  ou  $\blacktriangleright$ , puis appuyez sur  $\blacktriangleright$ . L'opération de rétablissement est terminée.

### **● Pour réinitialiser tous les réglages [Restaurer]**

Rétablir les paramètres usine par défaut.

- (1) Sélectionnez <Autres Fonctions> dans le menu de réglage, puis appuyez sur  $\left( \bullet \right)$ .
- (2) Sélectionnez  $\boxed{\Box}$  <Restaurer> dans le menu <Autres Fonctions>, puis appuyez sur  $\left( \bullet \right)$ .

Le menu <Restaurer> s'affiche.

(3) Sélectionnez <Restaurer> à l'aide des touches  $\blacktriangleleft$  ou  $\blacktriangleright$ , puis appuyez sur  $\blacklozenge$ . L'opération de rétablissement est terminée.

### **REMARQUE**

• Le temps d'utilisation n'est pas toujours égal à « 0 » lorsque vous achetez le moniteur en raison du contrôle en usine.

### **REMARQUE**

• Lorsque vous utilisez la fonction BrightRegulator, veillez à ne pas bloquer le capteur situé au bas du moniteur.

### **REMARQUE**

• Pour les réglages par défaut, reportezvous à la section « Principaux réglages par défaut (réglages en usine) » [à la page 25.](#page-26-0)

# <span id="page-20-0"></span>**Chapitre 3 Branchement des câbles**

# **3-1 Raccordement de deux ordinateurs au moniteur**

Deux ordinateurs peuvent être branchés au moniteur via le connecteur DVI-D et le connecteur D-Sub mini à 15 broches situés à l'arrière du moniteur.

### **Exemples de branchement**

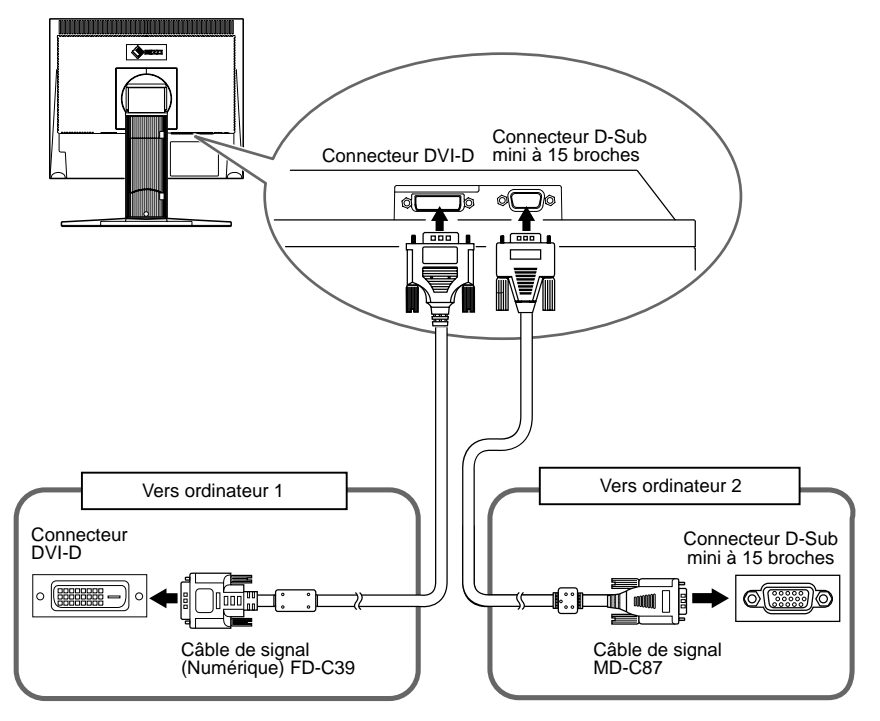

### **Sélection du signal d'entrée**

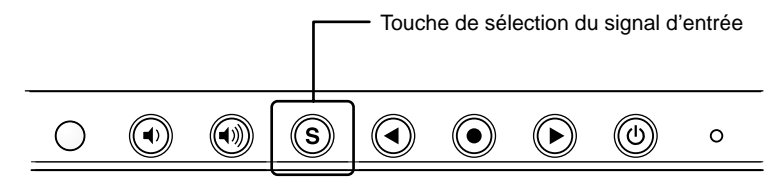

Changez le signal d'entrée en appuyant sur  $\circled{s}$ . Le signal d'entrée commute chaque fois que vous appuyez sur  $(S)$ . Lorsque le signal est commuté, le type de signal actif (analogique ou numérique) s'affiche pendant deux secondes dans le coin supérieur droit de l'écran.

### **REMARQUE**

• Le moniteur reconnaît le connecteur permettant l'entrée des signaux de l'ordinateur. Lorsque l'un des ordinateurs est mis hors tension ou passe en mode économie d'énergie, le moniteur affiche automatiquement les signaux de l'autre ordinateur.

# <span id="page-21-0"></span>**Chapitre 4 Dépannage**

Si un problème persiste après application des corrections proposées, veuillez prendre contact avec votre revendeur local.

\*\*\*\*\*\*\*\*\*\*\*\*\*\*\*\*\*\*\*\*\*\*\*\*\*\*\*\*

- Problèmes de non-affichage d'images  $\rightarrow$  Voir N° 1 N° 2.
- Problèmes d'images  $\rightarrow$  Voir N° 3 à N° 11.
- Autres problèmes  $\rightarrow$  Voir N° 12.

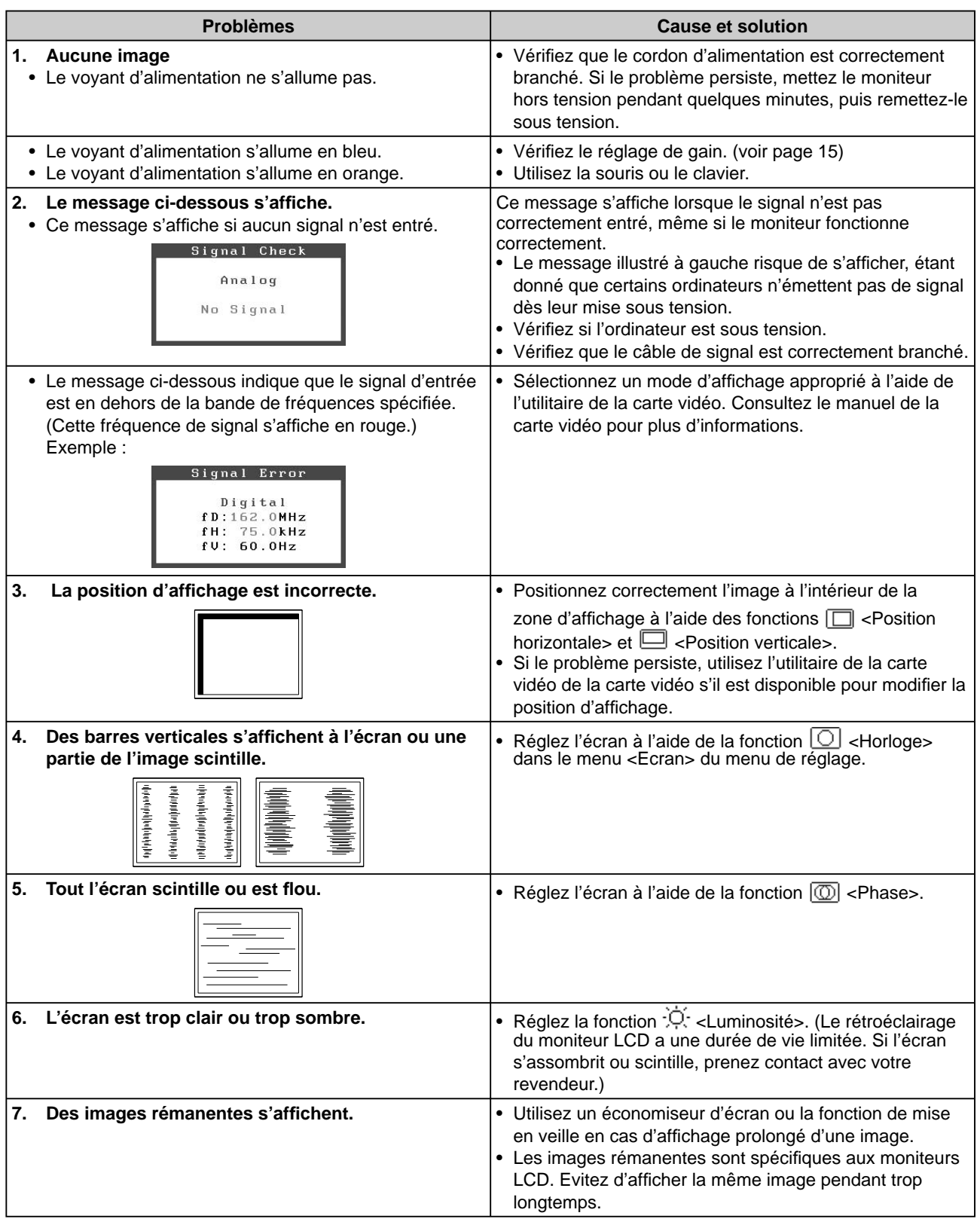

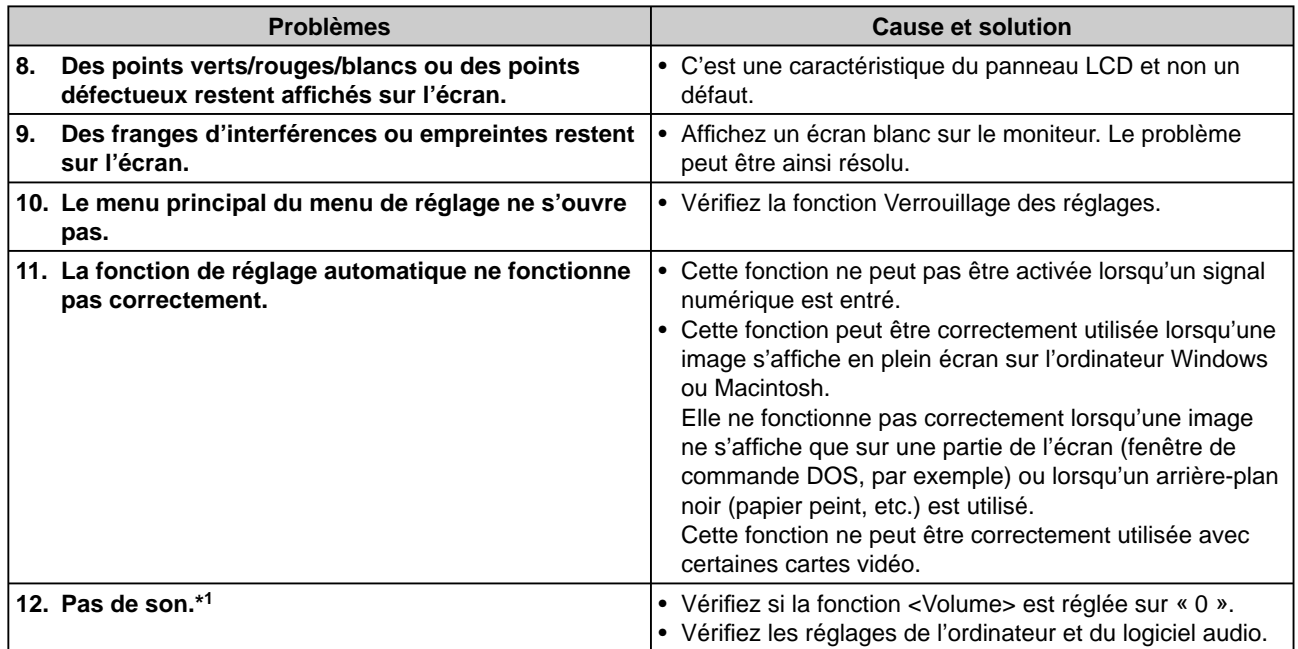

\*1 Modèle avec haut-parleurs

# <span id="page-23-0"></span>**Chapitre 5 Références**

# **5-1 Fixation d'un bras de support (en option)**

Le pied peut être retiré et remplacé par un bras (ou un autre support) à fixer au moniteur. Utilisez un bras ou un pied EIZO en option.

## **[Fixation]**

# *1* **Posez le moniteur LCD sur un tissu propre étalé sur une surface stable avec la surface du panneau tournée vers le bas.**

# *2* **Déposez le pied. (Préparez un tournevis.)**

Dévissez les quatre vis fixant l'appareil et le pied à l'aide du tournevis.

# *3* **Fixez le moniteur au bras ou au pied.**

Fixez le moniteur au bras ou au support à l'aide des vis spécifiées dans le manuel d'utilisation du bras ou du support.

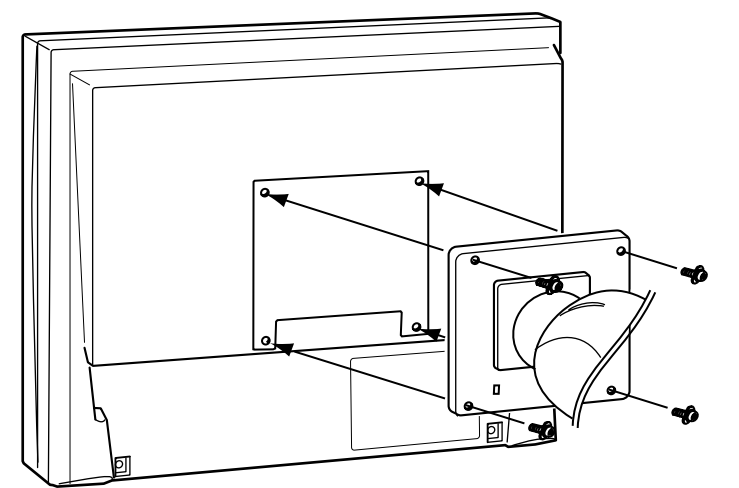

Vis de fixation : M4 × 12 mm × 4 pièces

### **Attention**

- Fixez le bras ou le support conformément aux instructions des manuels d'utilisation.
- Avant d'utiliser un bras ou un support d'une autre marque, vérifiez les points suivants et choisissez un bras ou un support conforme à la norme VESA. Utilisez les vis  $M4 \times 12$  fournies avec le moniteur.
	- Espacement entre les trous des vis :  $100$  mm  $\times$   $100$  mm
	- Epaisseur de la plaque : 2,6 mm
	- Suffisamment solide pour supporter le poids du moniteur (à l'exception du support) et les accessoires tels que les câbles.
- Fixez le bras ou le support selon les angles d'inclinaison du moniteur suivants.
- Inclinaison de 60° vers le haut et 45° vers le bas
- Inclinaison de 45° vers le haut et  $45^{\circ}$  vers le bas (affichage vertical, rotation de 90° vers la droite)
- Branchez les câbles après la fixation du bras.

# <span id="page-24-0"></span>**5-2 Mode économie d'énergie**

### **Entrée analogique**

Ce moniteur est conforme à la norme VESA DPMS.

### **[Système d'économie d'énergie]**

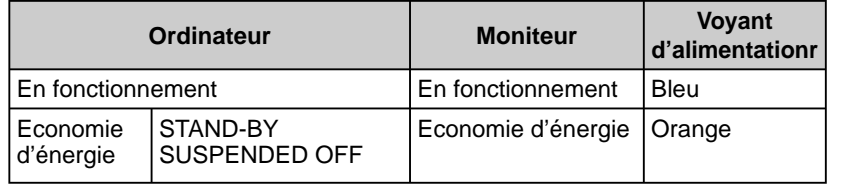

### **[Procédure de reprise]**

(1) Appuyez sur une touche du clavier ou déplacez la souris pour restaurer l'écran normal.

### **Entrée numérique**

Ce moniteur est conforme à la norme DVI DMPM.

### **[Système d'économie d'énergie]**

Le moniteur passe en mode économie d'énergie en cinq secondes, selon le réglage de votre ordinateur.

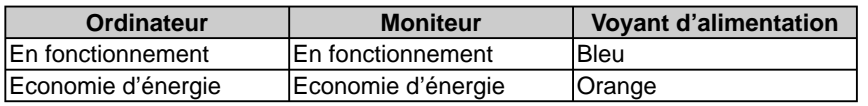

### **[Procédure de reprise]**

• Appuyez sur une touche du clavier ou déplacez la souris pour quitter le mode économie d'énergie de l'ordinateur.

# **5-3 Nettoyage**

Nettoyez régulièrement le moniteur pour le garder propre et prolonger sa durée de vie.

### **Boîtier**

Nettoyez le boîtier à l'aide d'un chiffon doux imbibé d'un peu de détergent doux.

### **Panneau LCD**

- Nettoyez le panneau LCD à l'aide d'un chiffon doux tel qu'un chiffon en coton ou une pochette nettoyante pour les lunettes.
- Enlevez les taches résistantes en frottant doucement à l'aide d'un chiffon légèrement humide, puis nettoyez de nouveau le panneau LCD à l'aide d'un chiffon sec pour une meilleure finition.

#### **Attention**

• N'utilisez jamais de solvants ou produits chimiques, tels que du diluant, de la benzine, de la cire, de l'alcool et de la poudre abrasive, qui pourraient endommager le boîtier ou le panneau LCD.

#### **REMARQUE**

• L'outil ScreenCleaner en option est recommandé pour nettoyer la surface du panneau.

# <span id="page-25-0"></span>**5-4 Caractéristiques techniques**

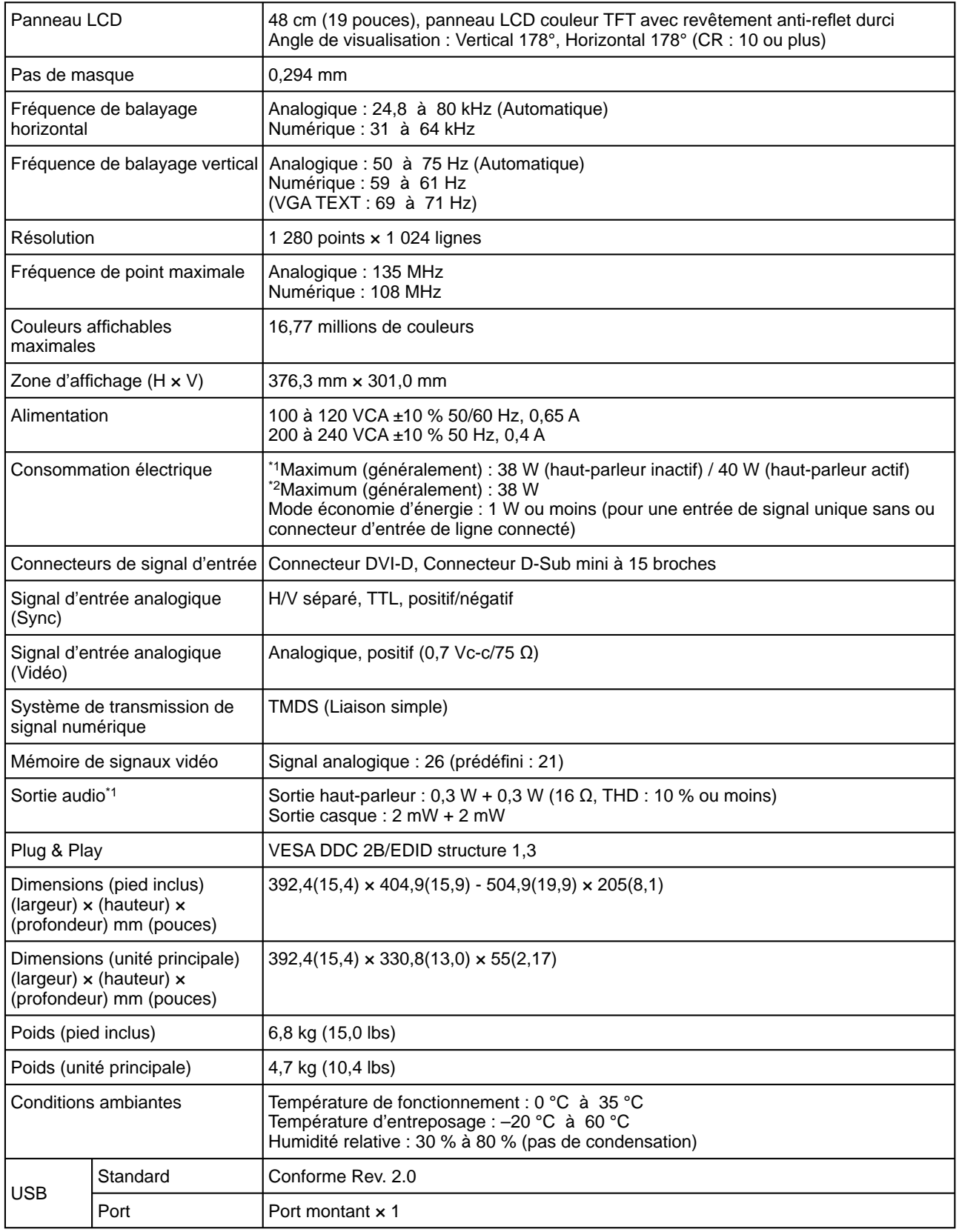

\*1 Modèle pour haut-parleur intégré

\*2 Modèle pour haut-parleur à monter

### <span id="page-26-0"></span>**Principaux réglages par défaut (réglages en usine)**

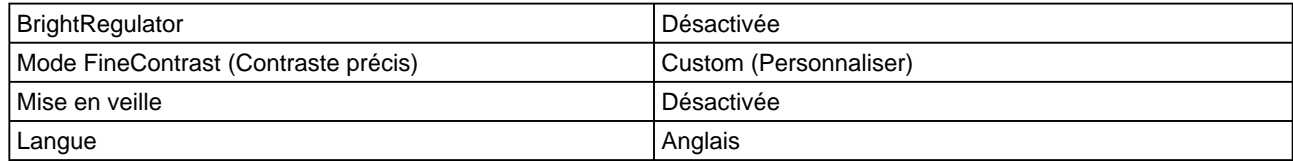

### **Dimensions extérieures**

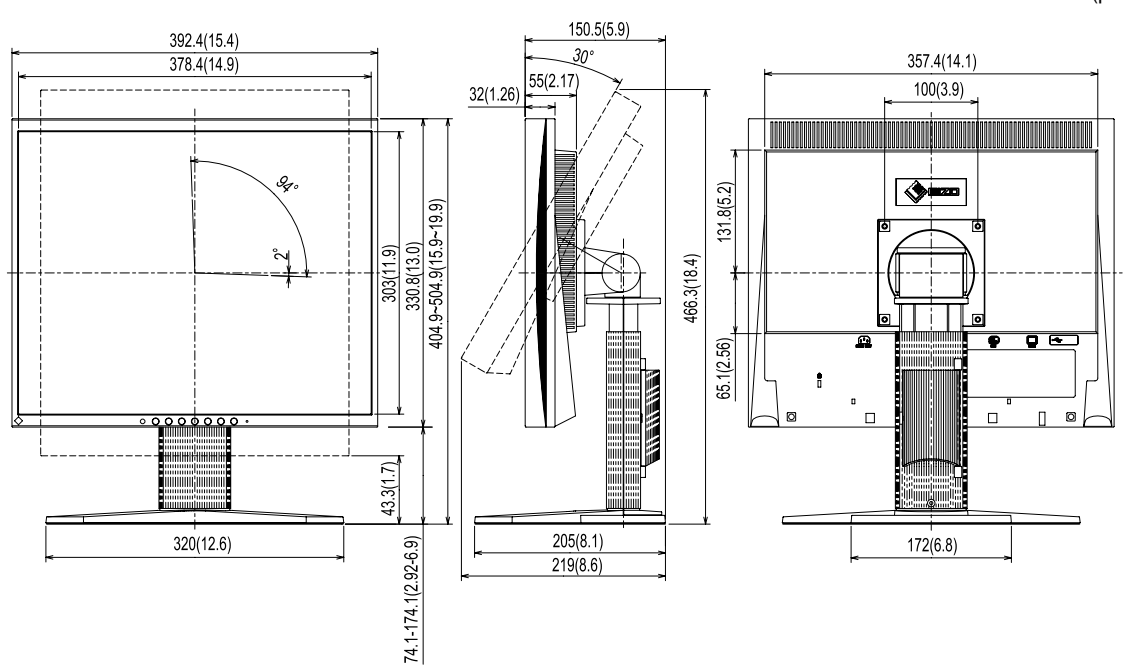

en mm (pouces)

### **Affectation des broches du connecteur**

• Connecteur DVI-D

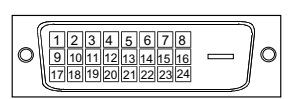

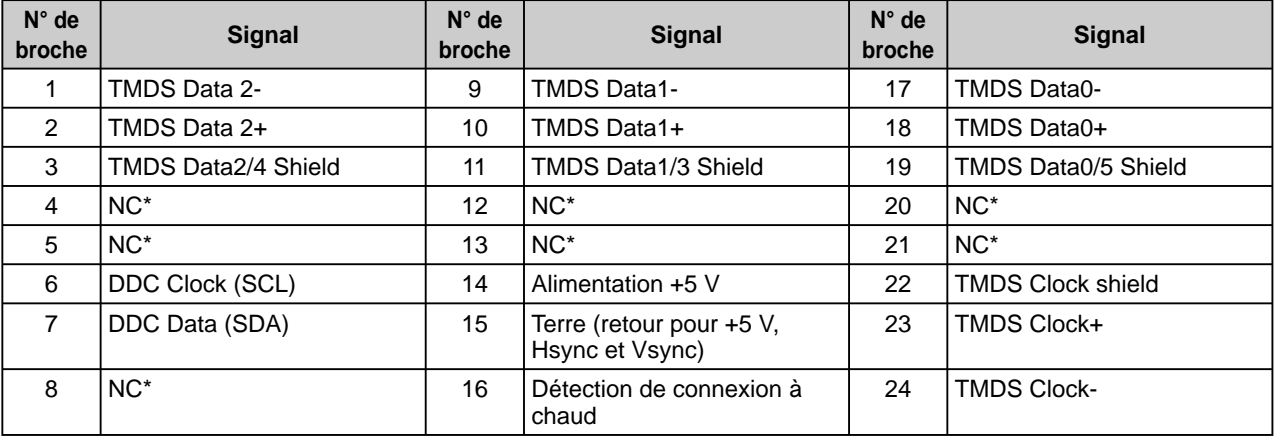

(NC\* : non connecté)

• Connecteur D-sub mini à 15 broches

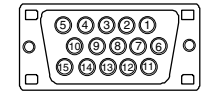

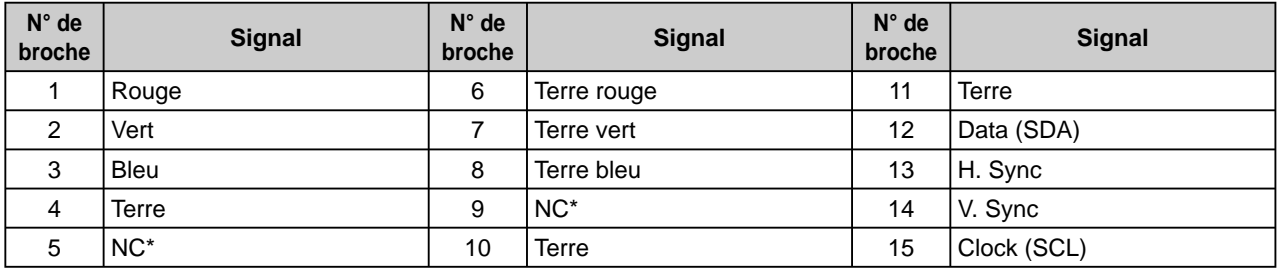

(NC\* : non connecté)

• Port USB

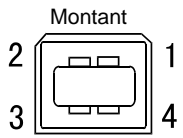

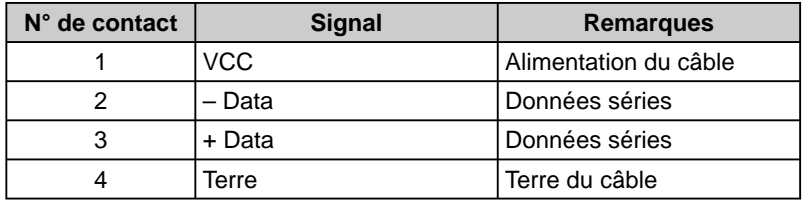

#### **Liste d'options**

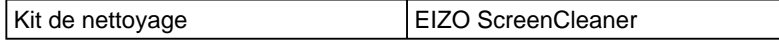

# <span id="page-28-0"></span>**5-5 Glossaire**

### **DVI (Digital Visual Interface, Interface visuelle numérique)**

DVI est une norme d'interface numérique. L'interface DVI permet la transmission directe des données numériques de l'ordinateur sans perte.

Ceci inclut le système de transmission TDMS et les connecteurs DVI. Il existe deux types de connecteurs DVI. Le premier est le connecteur DVI-D réservé à l'entrée de signaux numériques. L'autre est le connecteur DVI-I qui accepte des signaux numériques et analogiques.

### **DVI DMPM (DVI Digital Monitor Power Management)**

DVI DMPM est une fonction d'économie d'énergie adaptée à l'interface numérique. L'état « moniteur allumé » (mode de fonctionnement normal) et « actif éteint » (mode économie d'énergie) sont indispensables pour le mode d'alimentation DVI DMPM du moniteur.

#### **Gain**

Cette fonction est utilisée pour régler chaque paramètre de couleur pour le rouge, le vert et le bleu. Un moniteur LCD peut afficher des couleurs en faisant passer la lumière par le filtre coloré du panneau. Le rouge, le vert et le bleu sont les trois couleurs primaires. Toutes les couleurs affichées à l'écran sont une combinaison de ces trois couleurs. Le ton peut être modifié en réglant l'intensité de lumière (volume) traversant le filtre de chaque couleur.

#### **Horloge**

Le moniteur à entrée analogique doit reproduire une horloge de la même fréquence que la fréquence de point du système vidéo utilisé, lorsque le signal d'entrée analogique est converti en un signal numérique pour afficher l'image. Cette opération est appelée réglage d'horloge. Si l'impulsion d'horloge n'est pas correctement réglée, des barres verticales apparaissent sur l'écran.

#### **Phase**

La phase correspond à un délai d'échantillonnage pour convertir le signal analogique d'entrée en un signal numérique. Le réglage de phase permet de régler le délai. Il est recommandé d'effectuer le réglage de phase une fois que l'horloge est correctement réglée.

### **Résolution**

Le panneau LCD est constitué d'un grand nombre de pixels de la taille spécifiée qui s'allument pour former l'image affichée à l'écran. Le moniteur est constitué de 1 280 pixels horizontaux et 1 024 pixels verticaux. A une résolution de  $1\,280 \times 1\,024$ , tous les pixels sont affichés en plein écran (1:1).

### **sRGB (Standard RGB)**

Norme internationale pour la reproduction des couleurs et de l'espace couleur sur les périphériques (tels que les moniteurs, les imprimantes, les appareils photos numériques et les scanners). La norme sRGB permet aux internautes d'assurer une synchronisation précise des couleurs en tant que moyen de synchronisation des couleurs simple pour l'utilisation de l'Internet.

### **Température**

La température de couleur est une méthode de mesure de la tonalité du blanc, indiquée généralement en degrés Kelvin. L'écran devient rougeâtre à basse température et bleuâtre à température élevée, comme la température de la flamme.

5 000 K : Blanc légèrement rosé

- 6 500 K : Blanc chaud, comparable à du papier blanc
- 9 300 K : Blanc légèrement bleuté

### **TMDS (Transition Minimized Differential Signaling)**

Méthode de transmission de signal pour l'interface numérique.

### **VESA DPMS (Video Electronics Standards Association - Display Power Management Signaling)**

L'association VESA définit la normalisation des signaux d'ordinateurs (carte vidéo) pour l'économie d'énergie des moniteurs d'ordinateurs. DPMS définit l'état du signal entre l'ordinateur et le moniteur.

# <span id="page-29-0"></span>**5-6 Synchronisation prédéfi nie**

Le tableau suivant indique la synchronisation vidéo prédéfinie en usine.

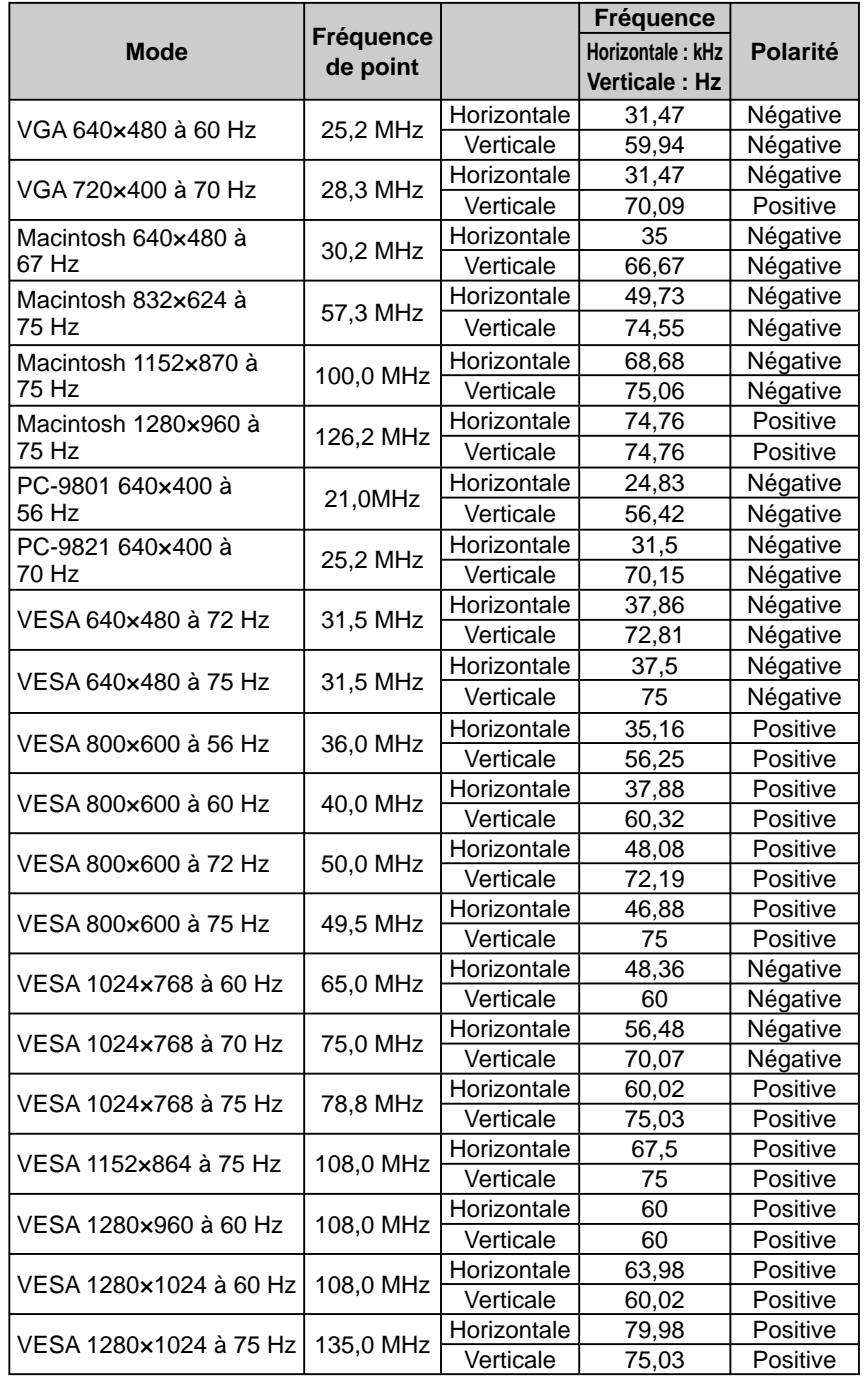

### **Attention**

- La position de l'écran peut être décalée, selon l'ordinateur branché, ce qui peut nécessiter un réglage de l'écran à l'aide du menu de réglage.
- Si un signal différent de ceux énumérés dans le tableau est entré, réglez l'écran à l'aide du menu de réglage. Cependant, l'affichage à l'écran peut toujours être incorrect même après réglage.
- Lorsque des signaux entrelacés sont utilisés, l'écran ne peut pas s'afficher correctement même après un réglage de l'écran à l'aide du menu de réglage.

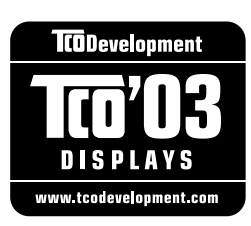

### Congratulations!

The display you have just purchased carries the TCO'03 Displays label. This means that your display is designed, manufactured and tested according to some of the strictest quality and environmental requirements in the world. This makes for a high performance product, designed with the user in focus that also minimizes the Impact on our natural environment.

Some of the features of the TCO'03 Display requirements:

#### Ergonomics

● Good visual ergonomics and image quality in order to improve the working environment for the user and to reduce sight and strain problems. Important parameters are luminance, contrast, resolution, reflectance, colour rendition and image stability.

#### Energy

- Energy-saving mode after a certain time beneficial both for the user and environment
- Electrical safety

#### Emissions

- Electromagnetic fields
- Noise emissions

#### Ecology

- The products must be prepared for recycling and the manufacturer must have a certified environmental management system such as EMAS or ISO 14000
- Restrictions on
	- chlorinated and brominated flame retardants and polymers
	- heavy metals such as cadmium, mercury and lead.

The requirements includes in this label have been developed by TCO Development in co-operation with scientists, experts, users as well as manufacturers all over the world. Since the end of the 1980s TCO has been involved in influencing the development of IT equipment in a more user-friendly direction. Our labeling system with displays in 1992 and is now requested by users and IT-manufacturers all over the world.

> **For more information, please visit www.tcodevelopment.com**

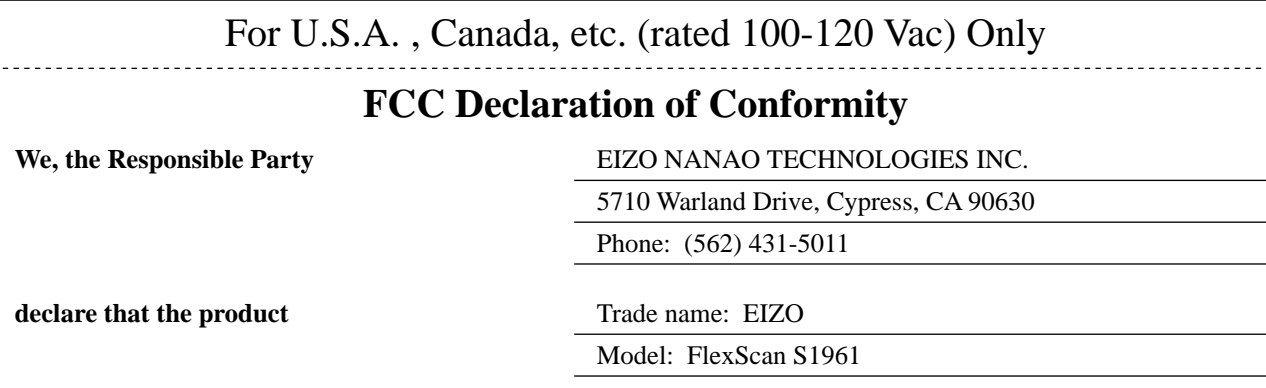

**is in conformity with Part 15 of the FCC Rules. Operation of this product is subject to the following two conditions: (1) this device may not cause harmful interference, and (2) this device must accept any interference received, including interference that may cause undesired operation.**

This equipment has been tested and found to comply with the limits for a Class B digital device, pursuant to Part 15 of the FCC Rules. These limits are designed to provide reasonable protection against harmful interference in a residential installation. This equipment generates, uses, and can radiate radio frequency energy and, if not installed and used in accordance with the instructions, may cause harmful interference to radio communications. However, there is no guarantee that interference will not occur in a particular installation. If this equipment does cause harmful interference to radio or television reception, which can be determined by turning the equipment off and on, the user is encouraged to try to correct the interference by one or more of the following measures.

- \* Reorient or relocate the receiving antenna.
- \* Increase the separation between the equipment and receiver.
- \* Connect the equipment into an outlet on a circuit different from that to which the receiver is connected.
- \* Consult the dealer or an experienced radio/TV technician for help.

Changes or modifications not expressly approved by the party responsible for compliance could void the user's authority to operate the equipment.

### **Note**

Use the attached specified cable below or EIZO signal cable with this monitor so as to keep interference within the limits of a Class B digital device.

- AC Cord
- Shielded Signal Cable (D-SUB mini 15 pin D-SUB mini 15 pin, the enclosed signal cable)
- Stereo mini-jack cable (Modèle avec haut-parleurs)

## **Canadian Notice**

This Class B digital apparatus complies with Canadian ICES-003. Cet appareil numérique de le classe B est comforme à la norme NMB-003 du Canada.

### **Hinweise zur Auswahl des richtigen Schwenkarms für Ihren Monitor**

Dieser Monitor ist für Bildschirmarbeitsplätze vorgesehen. Wenn nicht der zum Standardzubehör gehörige Schwenkarm verwendet wird, muss statt dessen ein geeigneter anderer Schwenkarm installiert werden. Bei der Auswahl des Schwenkarms sind die nachstehenden Hinweise zu berücksichtigen:

Der Standfuß muß den nachfolgenden Anforderungen entsprechen:

- a) Der Standfuß muß eine ausreichende mechanische Stabilität zur Aufnahme des Gewichtes vom Bildschirmgerät und des spezifizierten Zubehörs besitzen. Das Gewicht des Bildschirmgerätes und des Zubehörs sind in der zugehörenden Bedienungsanleitung angegeben.
- b) Die Befestigung des Standfusses muß derart erfolgen, daß die oberste Zeile der Bildschirmanzeige nicht höher als die Augenhöhe eines Benutzers in sitzender Position ist.
- c) Im Fall eines stehenden Benutzers muß die Befestigung des Bildschirmgerätes derart erfolgen, daß die Höhe der Bildschirmmitte über dem Boden zwischen 135 – 150 cm beträgt.
- d) Der Standfuß muß die Möglichkeit zur Neigung des Bildschirmgerätes besitzen (max. vorwärts: 5°, min. nach hinten  $\geq 5^{\circ}$ ).
- e) Der Standfuß muß die Möglichkeit zur Drehung des Bildschirmgerätes besitzen (max. ±180°). Der maximale Kraftaufwand dafür muß weniger als 100 N betragen.
- f) Der Standfuß muß in der Stellung verharren, in die er manuell bewegt wurde.
- g) Der Glanzgrad des Standfusses muß weniger als 20 Glanzeinheiten betragen (seidenmatt).
- h) Der Standfuß mit Bildschirmgerät muß bei einer Neigung von bis zu 10° aus der normalen aufrechten Position kippsicher sein.

#### **Hinweis zur Ergonomie :**

Dieser Monitor erfüllt die Anforderungen an die Ergonomie nach EK1-ITB2000 mit dem Videosignal, 1280 × 1024 RGB analog, 0,7 Vp-p und mindestens 60,0 Hz Bildwiederholfrequenz, non interlaced. Weiterhin wird aus ergonomischen Gründen empfohlen, die Grundfarbe Blau nicht auf dunklem Untergrund zu verwenden (schlechte Erkennbarkeit, Augenbelastung bei zu geringem Zeichenkontrast.)

"Maschinenlärminformations-Verordnung 3. GPSGV: Der höchste Schalldruckpegel beträgt 70 dB(A) oder weniger gemäss EN ISO 7779"

### **Recycle Auskunft**

Die Rücknahme dieses Produktes nach Nutzungsende übernimmt EIZO in Deutschland zusammen mit dem Partner eds-r gmbh rucknahmesysteme. Dort werden die Geräte in ihre Bestandteile zerlegt, die dann der Wiederverwertung zugeführt werden. Um einen Abholtermin zu vereinbaren und die aktuellen Kosten zu erfahren, benutzen Sie bitte folgende Rufnummer: 02153-73 35 00. Weitere Informationen finden Sie auch unter der Internet-Adresse: http://www.eizo.de.

### **Recycling Information for customers in Switzerland:**

All recycling information is placed in the SWICO's website. http://www.swico.ch

#### **Recycling-Information für Kunden in der Schweiz:**

Alle Informationen zum Thema Recycling finden Sie auf der Homepage des Brancheverbandes SWICO. http://www.swico.ch

#### **Renseignements de recyclage pour les clients en Suisse:**

Vous trouvez tous les renseignements pour le sujet de recyclage sur la page WEB de I'UNION DE BRAN CHE SWICO.

http://www.swico.ch

#### **Recycling Information for customers in USA:**

All recycling information is placed in the EIZO Nanao Technologies, Inc's website. http://www.eizo.com

### **Återvinnings information för kunder i Sverige:**

All information om återvinning finns på Eizo Europe AB:s hemsida: http://www.eizo.se

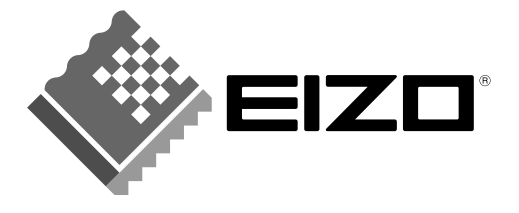

### **EIZO NANAO CORPORATION**

153 Shimokashiwano, Hakusan, Ishikawa 924-8566 Japan Phone: +81 76 277 6792 Fax: +81 76 277 6793

### EIZO NANAO TECHNOLOGIES INC.

5710 Warland Drive, Cypress, CA 90630, U.S.A. Phone: +1 562 431 5011 Fax: +1 562 431 4811

### **EIZO EUROPE AB**

Lovangsvagen 14 194 61, Upplands Väsby, Sweden Phone: +46 8 590 80 000 Fax: +46 8 590 91 575

### EIZO NANAO AG

Moosacherstrasse 6, Au CH - 8820 Wadenswil, Switzerland Phone: +41-0-44 782 24 40 Fax: +41-0-44 782 24 50

### **Avnet Technology Solutions GmbH**

Lötscher Weg 66, D-41334 Nettetal, Germany Phone: +49 2153 733-400 Fax: +49 2153 733-483

http://www.eizo.com/

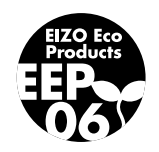

3rd Edition-September, 2006 03V21891C1  $(U.M-S1961)$